# 弹性公网 **IP**

# 常见问题

文档版本 01 发布日期 2024-01-10

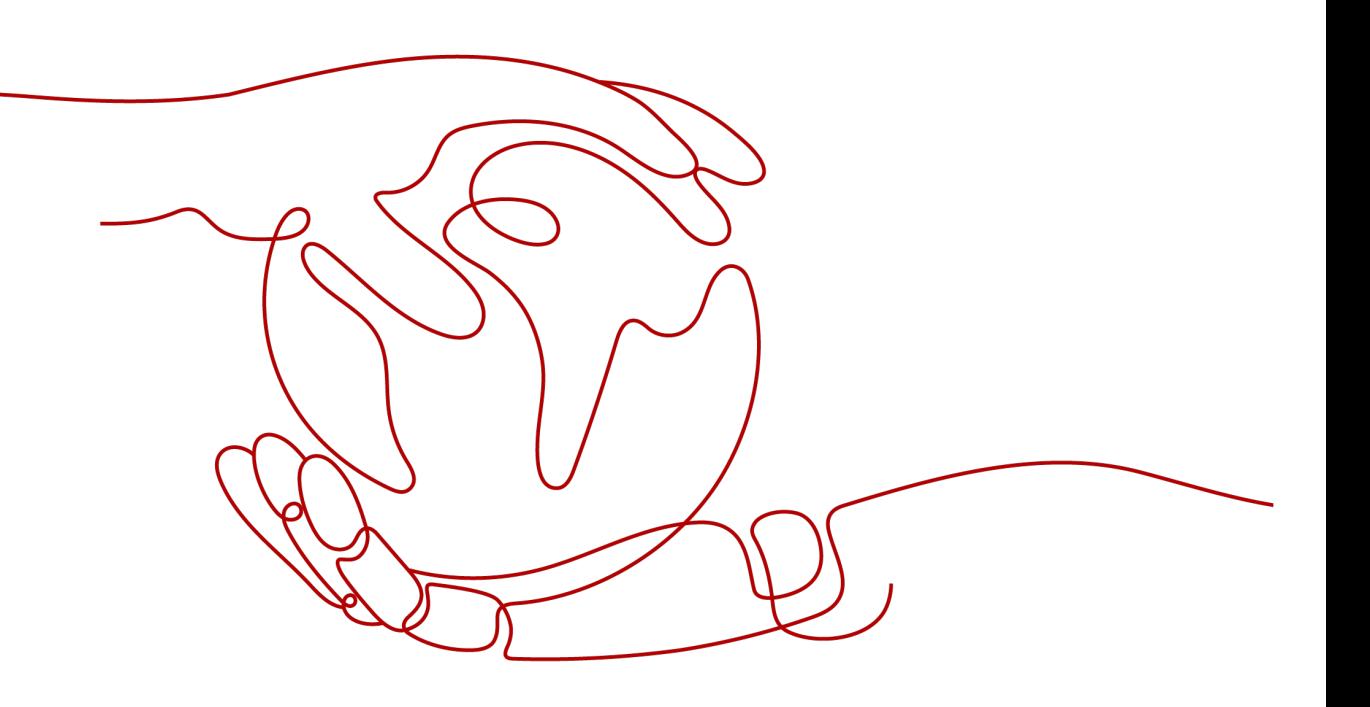

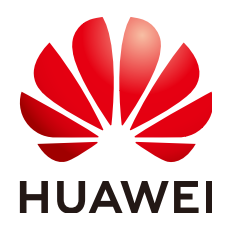

### 版权所有 **©** 华为云计算技术有限公司 **2024**。 保留一切权利。

非经本公司书面许可,任何单位和个人不得擅自摘抄、复制本文档内容的部分或全部,并不得以任何形式传 播。

### 商标声明

**SI** 和其他华为商标均为华为技术有限公司的商标。 本文档提及的其他所有商标或注册商标,由各自的所有人拥有。

#### 注意

您购买的产品、服务或特性等应受华为云计算技术有限公司商业合同和条款的约束,本文档中描述的全部或部 分产品、服务或特性可能不在您的购买或使用范围之内。除非合同另有约定,华为云计算技术有限公司对本文 档内容不做任何明示或暗示的声明或保证。

由于产品版本升级或其他原因,本文档内容会不定期进行更新。除非另有约定,本文档仅作为使用指导,本文 档中的所有陈述、信息和建议不构成任何明示或暗示的担保。

# 华为云计算技术有限公司

地址: 贵州省贵安新区黔中大道交兴功路华为云数据中心 邮编:550029

网址: <https://www.huaweicloud.com/>

目录

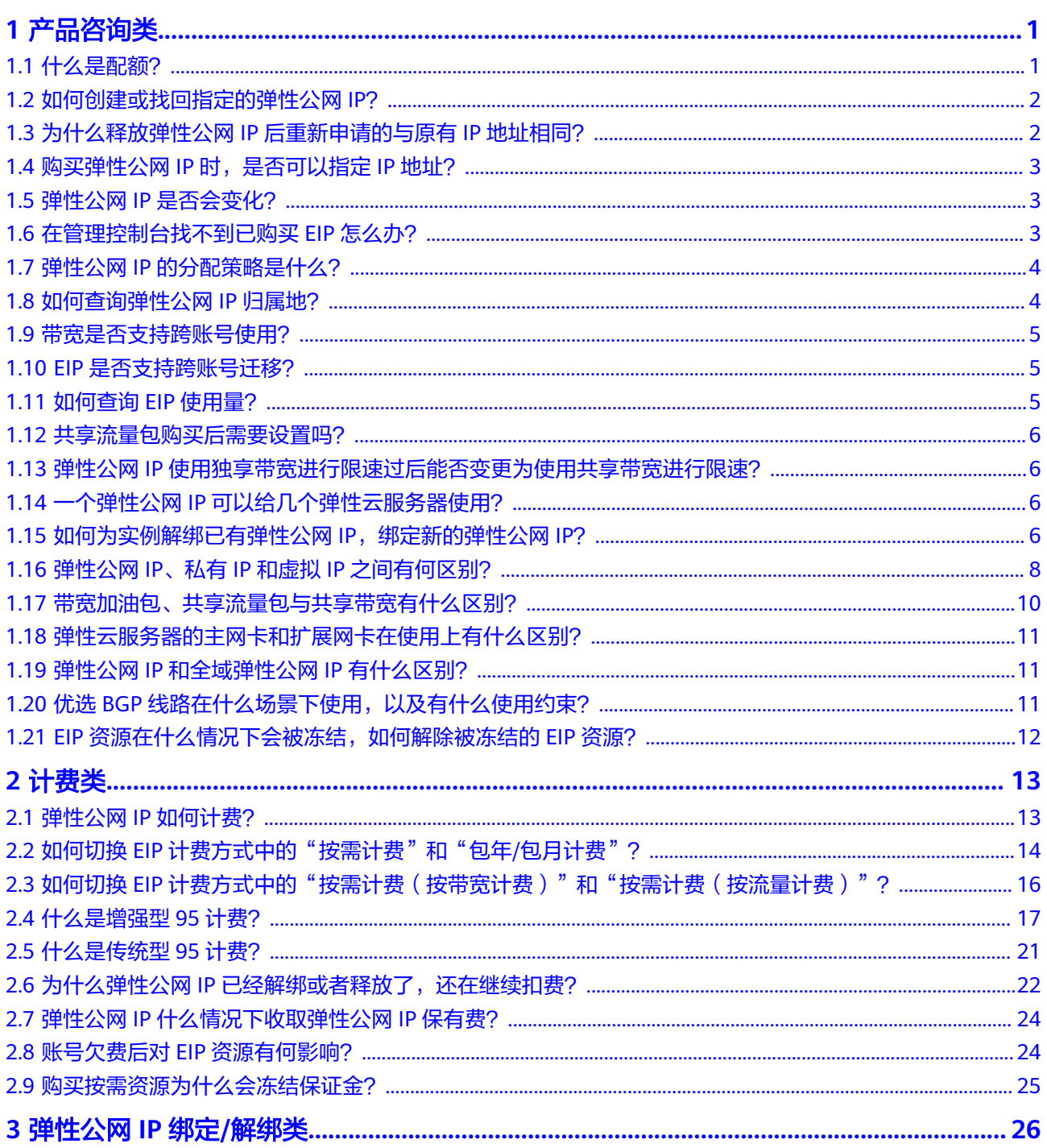

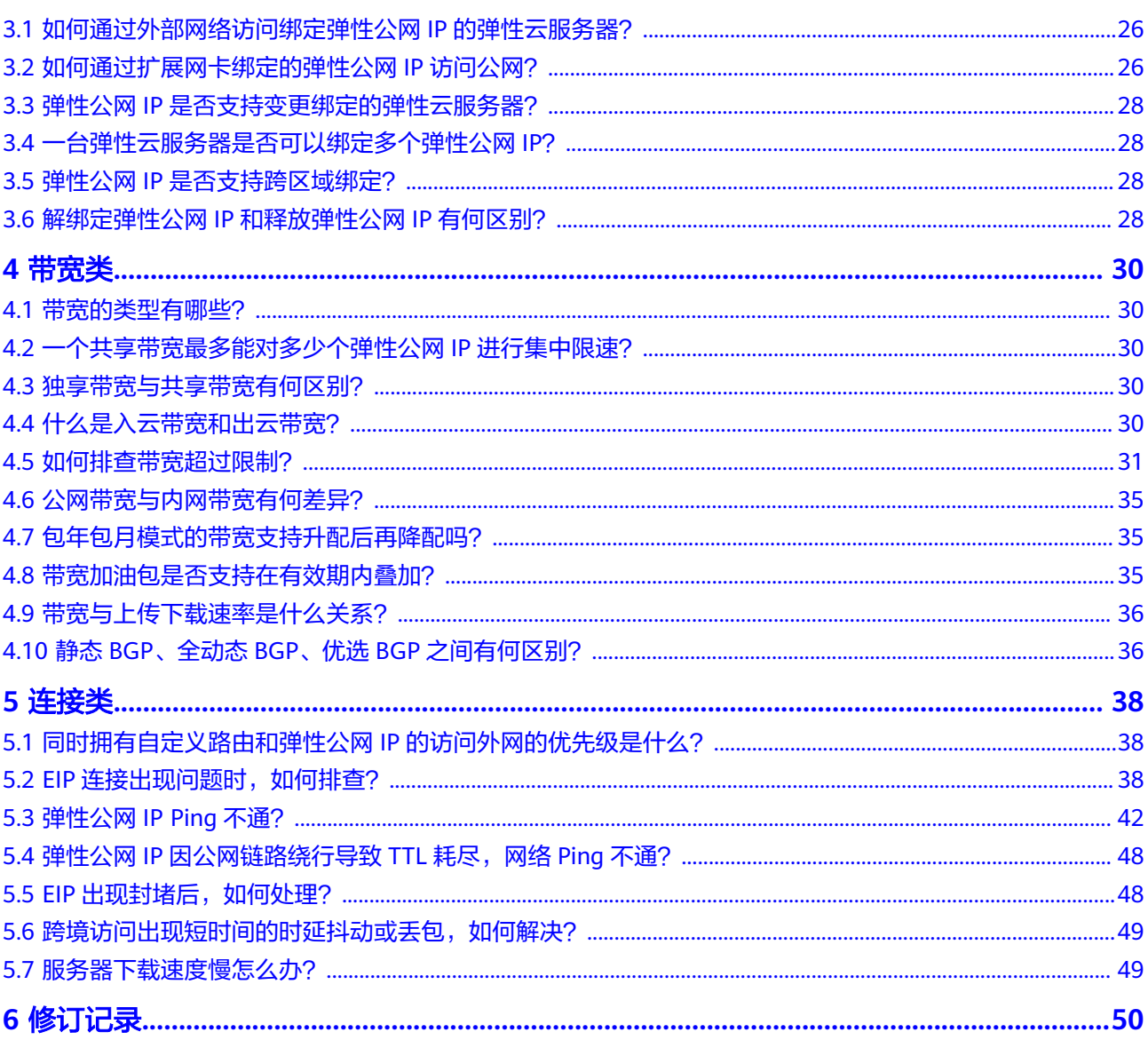

目录

# **1** 产品咨询类

# <span id="page-4-0"></span>**1.1** 什么是配额?

# 什么是配额?

为防止资源滥用,平台限定了各服务资源的配额,对用户的资源数量和容量做了限 制。如您最多可以创建多少个虚拟私有云。

如果当前资源配额限制无法满足使用需要,您可以申请扩大配额。

## 怎样查看我的配额?

- 1. 登录管理控制台。
- 2. 单击管理控制台左上角的 <sup>Q</sup> ,选择区域和项目。
- 3. 在页面右上角,选择"资源 > 我的配额"。 系统进入"服务配额"页面。

图 **1-1** 我的配额

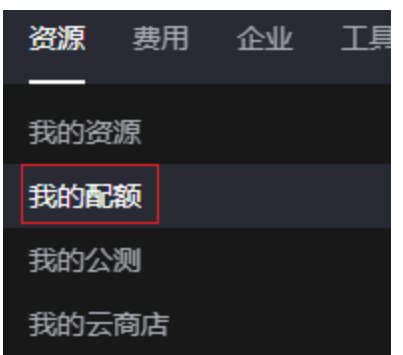

4. 您可以在"服务配额"页面,查看各项资源的总配额及使用情况。 如果当前配额不能满足业务要求,请参考后续操作,申请扩大配额。

## <span id="page-5-0"></span>如何申请扩大配额?

- 1. 登录管理控制台。
- 2. 在页面右上角,选择"资源 > 我的配额"。 系统进入"服务配额"页面。
	- 图 **1-2** 我的配额

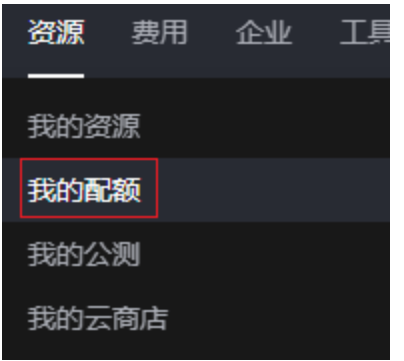

3. 在页面右上角,单击"申请扩大配额"。

图 **1-3** 申请扩大配额

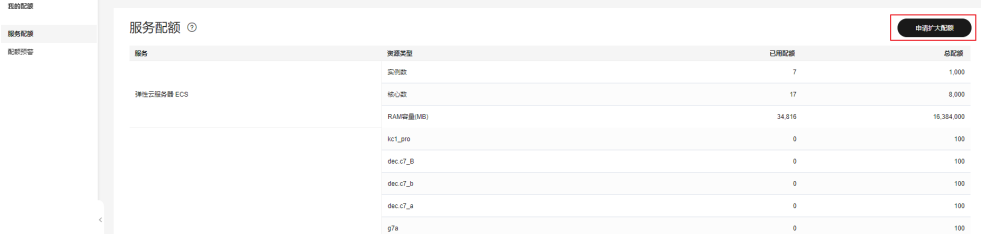

- 4. 在"新建工单"页面,根据您的需求,填写相关参数。 其中, "问题描述"项请填写需要调整的内容和申请原因。
- 5. 填写完毕后,勾选协议并单击"提交"。

# **1.2** 如何创建或找回指定的弹性公网 **IP**?

当您想找回已释放的弹性公网IP或申请一个指定的弹性公网IP时,您可以通过API接口 来实现。在申请弹性公网IP时请将"ip\_address"的值设置为您想找回或指定的IP地 址。详情请参[见《弹性公网](https://support.huaweicloud.com/api-eip/eip_api_0001.html)**IP API**参考》。

#### 说明

- 如果该地址已被分配给其他用户则无法申请成功。
- 管理控制台不支持找回或创建指定的弹性公网IP。

# **1.3** 为什么释放弹性公网 **IP** 后重新申请的与原有 **IP** 地址相 同?

在同一区域,由于系统默认会优先分配24小时内释放或退订的弹性公网IP,因此,会 出现重新申请的EIP与释放的地址相同。

如果想要申请不同地址的EIP,请先申请新的EIP,再释放或退订旧的EIP。 或者,您还可以通过API接口申请指定IP地址的EIP,详情请参[见《弹性公网](https://support.huaweicloud.com/api-eip/eip_api_0001.html)**IP API**参 [考》。](https://support.huaweicloud.com/api-eip/eip_api_0001.html)

# <span id="page-6-0"></span>**1.4** 购买弹性公网 **IP** 时,是否可以指定 **IP** 地址?

新申请的弹性公网IP默认是随机分配。

- 用户释放弹性公网IP后,24小时内重新申请EIP时,会优先分配被释放的这个 EIP。
- 用户释放弹性公网IP24小时后,其他用户才可以通过调用API的方式申请被释放的 这个EIP。

申请指定的弹性公网IP地址只能通过调用API的方式,API信息请参[见申请弹性公网](https://support.huaweicloud.com/api-eip/eip_api_0001.html)**IP**。

# **1.5** 弹性公网 **IP** 是否会变化?

不会变化。

- 弹性云服务器关机和开机不影响弹性公网IP地址。
- 切换计费模式不影响弹性公网IP的地址。

如果因资源到期或欠费可能会导致EIP被释放。

# **1.6** 在管理控制台找不到已购买 **EIP** 怎么办?

## 问题描述

登录管理控制台,但无法找到已购买的EIP资源怎么办?

## 可能原因

- 资源不在当前区域,解决方法请参考<mark>资源不在当前区域</mark>。
- 资源到期未续费导致被释放。解决方案请参考<mark>[资源被释放](#page-7-0)</mark>。

## 资源不在当前区域

- 步骤**1** 登录管理控制台。
- 步骤**2** 执行以下操作,您可以通过以下两种方法找到EIP。
	- 方法一:
		- a. 在控制台左上角,选择待查询EIP所属的区域。
		- b. 在服务列表中,选择"网络 > 弹性公网IP"。
		- c. 在弹性公网IP列表中,查看已购买的EIP。
	- 方法二:
		- a. 在控制台右上角,选择"资源 > 我的资源"。
		- b. 在"我的资源"页面,设置搜索条件,快速匹配EIP资源。
- <span id="page-7-0"></span>■ 服务: 选择"虚拟私有云"。
- 资源类型: 选择"弹性公网IP"。
- 区域: 保持默认选项"全部",或者选择待查询EIP所属的区域。 以区域默认选择"全部"为例,资源列表会展示您名下所有的EIP。
- c. 在弹性公网IP列表中,查看已购买的EIP。

#### **----**结束

## 资源被释放

包年包月的EIP资源到期未及时续费,资源将会被释放。

- 如果您需要重新购买EIP并与云服务器等资源进行绑定,购买EIP请参[考申请弹性](https://support.huaweicloud.com/usermanual-eip/eip_0008.html) [公网](https://support.huaweicloud.com/usermanual-eip/eip_0008.html)**IP**。
- 如果您需要找回之前的EIP,请参考[如何创建或找回指定的弹性公网](https://support.huaweicloud.com/eip_faq/faq_eip_0012.html)**IP**?。

# **1.7** 弹性公网 **IP** 的分配策略是什么?

新申请的弹性公网IP默认是随机分配。

为防止误删除操作, EIP存在24小时缓存机制, 对于已释放过弹性公网IP的用户, 24小 时内会优先分配之前使用过的EIP。

若超过24小时,需要找回已释放的EIP,请参[见如何创建或找回指定的弹性公网](#page-5-0)**IP**?。

如需申请新的弹性公网IP地址,建议您先申请新的EIP后再释放旧的EIP。

# **1.8** 如何查询弹性公网 **IP** 归属地?

如您需查询已购买EIP资源的归属地,可通过第三方网站进行查询,例如:**[https://](https://www.ipip.net/ip.html) [www.ipip.net/ip.html](https://www.ipip.net/ip.html)** 。

- 第三方网站可能会有IP地址数据库更新不及时的情况,会出现查询结果与实际区 域不同的情况,请酌情选择。
- 如果其他第三方网站的查询结果和**<https://www.ipip.net/ip.html>**不一致,请以 **<https://www.ipip.net/ip.html>**为准 。
- 如果**<https://www.ipip.net/ip.html>**查询结果和购买时选择的EIP区域不一致,请 以购买时选择的区域为准。

说明

在"华北-乌兰察布一"区域购买的EIP的归属地为北京。

如果您的业务调用第三方数据库查询到的EIP归属地和实际归属地不符,导致业务 受到影响,请您<mark>提交工单</mark>。

如您对EIP归属仍有疑问,可以<mark>提交工单</mark>讲行查询。

# <span id="page-8-0"></span>**1.9** 带宽是否支持跨账号使用?

带宽不支持跨账号使用。每个用户只能使用并管理自己的EIP带宽(独享带宽)及共享 带宽。

# **1.10 EIP** 是否支持跨账号迁移?

按需计费的弹性公网IP支持跨账户迁移,你可以按照需求提交工单处理。工单提交请 参见<mark>提交工单</mark>。

#### 说明

- 弹性公网IP跨账号迁移,只支持同一区域下的弹性公网IP迁移。
- 待迁移的弹性公网IP必须满足以下条件:
	- 弹性公网IP是按需计费模式。
	- 包月/包年的弹性公网IP不支持直接跨账户迁移。如果您的EIP是包月/包年计费模式,您 可以根据需求将EIP转成按需计费模式后,再申请EIP跨账号迁移。

包月/包年的EIP转成按需计费模式操作步骤请参考包年**/**[包月即时转按需计费。](https://support.huaweicloud.com/price-eip/eip_billing_0017.html)

● 待迁移的弹性公网IP处于解绑状态。

# **1.11** 如何查询 **EIP** 使用量?

## 问题描述

如何查看弹性公网IP消耗了多少流量。

## 约束与限制

仅支持查询按需计费(按流量计费)的EIP资源使用量。

## 操作步骤

- 1. 登录华为云管理控制台。
- 2. 在控制台顶部菜单栏中选择"费用 > 费用账单"。 进入费用账单页面。
- 3. 选择"流水和明细账单 > 明细账单",统计维度选择"按使用量"
- 4. 查看EIP资源使用量。

#### <span id="page-9-0"></span>图 **1-4** 查看资源使用量

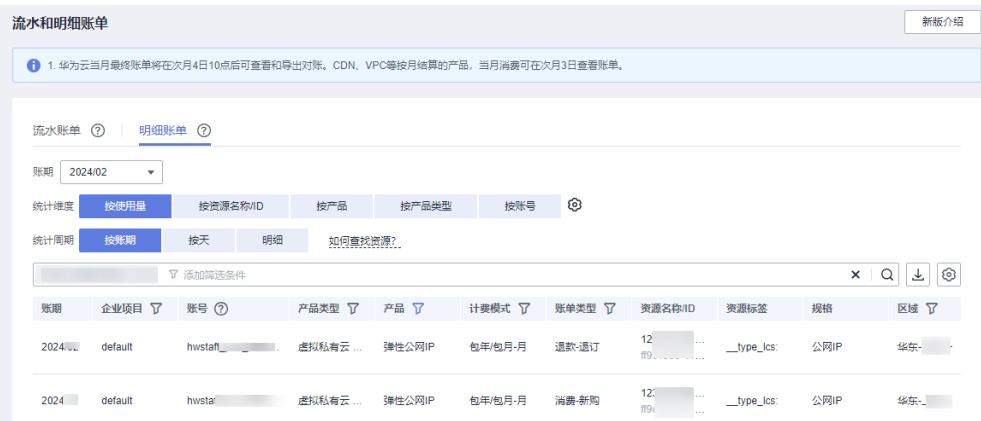

# **1.12** 共享流量包购买后需要设置吗?

不需要。

购买完成后,就可以自动抵扣按需计费(按流量计费)计费的EIP带宽产生的流量资 费,使用简单,无需额外操作。

# **1.13** 弹性公网 **IP** 使用独享带宽进行限速过后能否变更为使用 共享带宽进行限速?

可以。按需计费的弹性公网IP可以从独享带宽变更为共享带宽使用,但包年包月的弹 性公网IP不能从独享带宽变更为共享带宽使用。

# **1.14** 一个弹性公网 **IP** 可以给几个弹性云服务器使用?

一个弹性公网IP只能绑定一个弹性云服务器使用。

一个弹性公网IP不支持直接共享给多个弹性云服务器使用,且弹性公网IP和弹性云服务 器必须在同一个区域。如要实现VPC内跨可用区的多个云主机共享弹性公网IP可选择 NAT网关,更多内容请参见《**NAT**[网关用户指南》](https://support.huaweicloud.com/productdesc-natgateway/zh-cn_topic_0086739762.html)。

# 1.15 如何为实例解绑已有弹性公网 IP, 绑定新的弹性公网 **IP**?

## 场景一:为弹性云服务器解绑已有 **EIP**,并绑定新的 **EIP**

- 1. 解绑已有弹性公网IP。
	- a. 登录管理控制台。
	- b. 在管理控制台左上角单击  $^\mathbb{Q}$  ,选择区域和项目。
	- c. 在页面左上角单击 ——<br>c. 在页面左上角单击 ——图标,打开服务列表,选择"网络 > 弹性公网IP"
	- d. 在弹性公网IP界面待解绑定弹性公网IP地址所在行,单击"解绑"。
- e. 单击"是"。
- <span id="page-10-0"></span>2. 申请新的弹性公网IP。

#### 说明

当您已有需要绑定的EIP时,请忽略此步骤。

- a. 登录管理控制台。
- b. 在管理控制台左上角单击  $^\copyright$  ,选择区域和项目。
- c. 在页面左上角单击 ——图标,打开服务列表,选择"网络 > 弹性公网IP"
- d. 在"弹性公网IP"界面,单击"购买弹性公网IP"。
- e. 根据界面提示配置参数。
- f. 单击"立即购买"。
- 3. 绑定新申请的弹性公网IP。
	- a. 登录管理控制台。
	- b. 在管理控制台左上角单击  $^\copyright$  , 选择区域和项目。
	- c. 在页面左上角单击 图标,打开服务列表,选择"网络 > 弹性公网IP"
	- d. 在"弹性公网IP"界面待绑定弹性公网IP地址所在行,单击"绑定"。
	- e. 选择实例。
	- f. 单击"确定"。
- 4. 释放已被解绑的弹性公网IP。

说明

当已被解绑的EIP不再使用时,您可以释放EIP。解绑后如果不及时释放该弹性公网IP,会产 生弹性公网IP保有费。

- a. 登录管理控制台。
- b. 在管理控制台左上角单击  $^\copyright$  , 选择区域和项目。
- c. 在页面左上角单击 ——图标,打开服务列表,选择"网络 > 弹性公网IP"
- d. 在"弹性公网IP"界面待释放弹性公网IP地址所在行,单击"更多 > 释 放"。
- e. 单击"是"。

#### 场景二:为弹性负载均衡解绑已有 **EIP**,并绑定新的 **EIP**

- 1. 解绑已有弹性公网IP。
	- a. 登录管理控制台。
	- b. 在管理控制台左上角单击  $^\heartsuit$  , 选择区域和项目。
	- c. 选择"服务列表 >网络 > 弹性负载均衡"。
	- d. 在"负载均衡器"界面,所需修改负载均衡器所在行,选择"更多 > 解绑弹 性公网IP "。
	- e. 单击"是"。
- 2. 申请新的弹性公网IP,请参考**2**。

#### 说明

当您已有需要绑定的EIP时,请忽略此步骤。

- <span id="page-11-0"></span>3. 弹性负载均衡绑定新申请的弹性公网IP。
	- a. 登录管理控制台。
	- b. 在管理控制台左上角单击  $^\copyright$  ,选择区域和项目。
	- c. 选择"服务列表 >网络 > 弹性负载均衡"。
	- d. 在"负载均衡器"界面,所需修改负载均衡器所在行,选择"更多 > 绑定弹 性公网IP "。
	- e. 在"绑定弹性公网IP"弹框中,选择需要绑定EIP,单击"确定"。
- 4. 释放已被替换的EIP,请参考**[4](#page-10-0)**。

#### 说明

当已被解绑的EIP不再使用时,您可以释放EIP。解绑后如果不及时释放该弹性公网IP,会产 生弹性公网IP保有费。

## 场景三:为 **NAT** 网关解绑已有 **EIP**,并绑定新的 **EIP**

1. 申请新的弹性公网IP,请参考**[2](#page-10-0)**。

#### 说明

当您已有需要绑定的EIP时,请忽略此步骤。

- 2. 修改SNAT规则。 修改SNAT规则请参考修改**[SNAT](https://support.huaweicloud.com/usermanual-natgateway/nat_snat_0002.html)**规则,在弹性公网IP列表中勾选新申请的弹性公 网IP,取消已有弹性公网IP。
- 3. 修改DNAT规则。

修改DNAT规则请参考修改**[DNAT](https://support.huaweicloud.com/usermanual-natgateway/nat_dnat_0002.html)**规则,在"弹性公网IP"中重新选择为新申请的 弹性公网IP。

4. 释放已被替换的EIP,请参考**[4](#page-10-0)**。

#### 说明

当已被解绑的EIP不再使用时,您可以释放EIP。解绑后如果不及时释放该弹性公网IP,会产 生弹性公网IP保有费。

# **1.16** 弹性公网 **IP**、私有 **IP** 和虚拟 **IP** 之间有何区别?

云上不同IP地址实现的功能不同,图[1-5](#page-12-0)展示了IP地址架构图,关于IP的详细介绍请参 见表**[1-1](#page-12-0)**。

<span id="page-12-0"></span>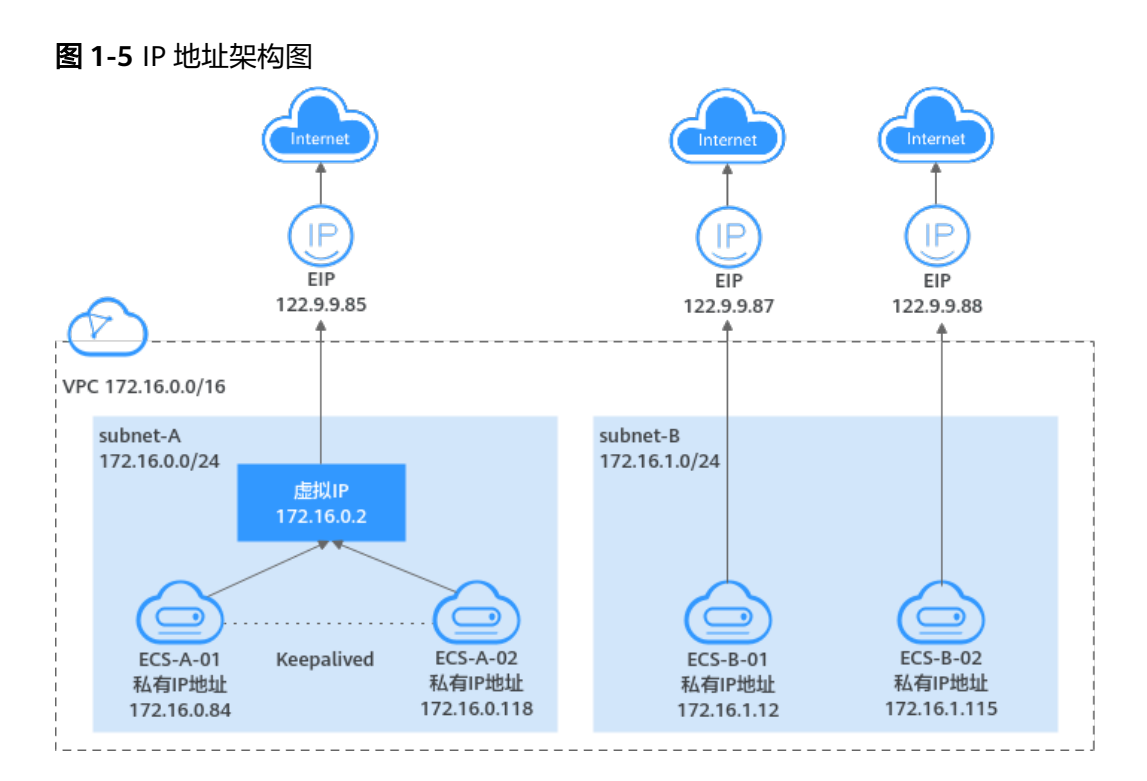

## 表 **1-1** 不同 IP 地址功能说明

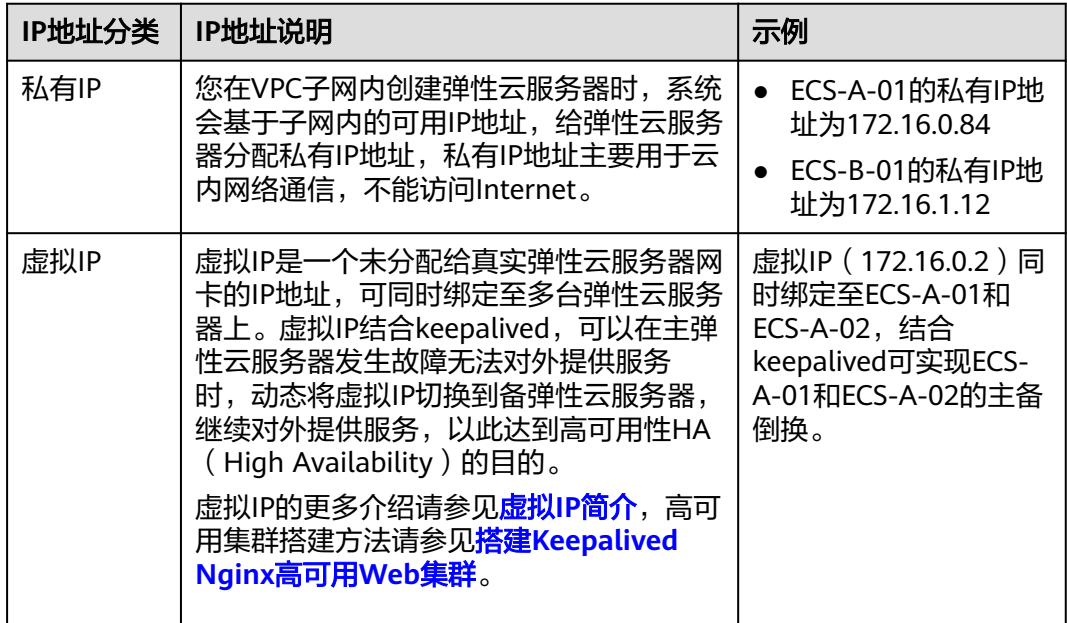

<span id="page-13-0"></span>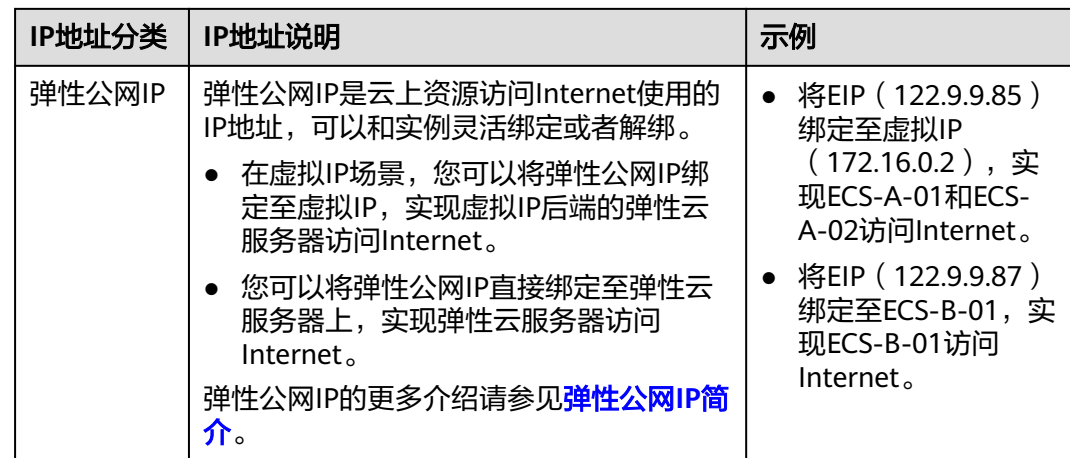

# **1.17** 带宽加油包、共享流量包与共享带宽有什么区别?

带宽加油包、共享流量包和共享带宽都是完全独立的产品:

| 对比维度      | 带宽加油包                                                                                                    | 共享流量包                                                                                                    | 共享带宽                                                                                     |
|-----------|----------------------------------------------------------------------------------------------------|----------------------------------------------------------------------------------------------------|------------------------------------------------------------------------------------------|
| 面向客户<br>群 | 所有客户                                                                                                    | 所有客户                                                                                                    | 面向中大型客户                                                                                  |
| 功能        | 带宽加油包用来给包<br>周期的带宽提升带宽<br>用的。带宽加油包用<br>来临时调大带宽上<br>限,适用于在有效期<br>内的包年包月独享带<br>宽和共享带宽。<br>当您需要在一个时间<br>段临时调整带宽规<br>格,您可以通过购买<br>带宽加油包,设置有<br>效期时间来解决。 | 对于按流量计费的带<br>宽,启用共享流量包<br>后,该带宽所产生的流<br>量费用优先从共享流量<br>包中进行抵扣。共享流<br>量包全部使用完后,再<br>按后付费流量进行结<br>算。<br>共享流量包是公网流量<br>的预付费套餐,价格比<br>后付费流量更低,大大<br>降低了公网流量成本。 | 支持将多个按需计费的<br>弹性公网IP添加到共享<br>带宽,对多个弹性公网<br>IP进行集中限速。<br>支持两种计费模式,即<br>按带宽计费和按增强<br>95计费。 |
| 使用方式      | 购买带宽加油包时,<br>需要选择带宽包的有<br>效期和作用带宽,并<br>且带宽包的有效期必<br>须在作用带宽的有效<br>期内。                                                                                | 使用简单,购买完成后<br>无需任何配置即可以自<br>动抵扣流量。                                                                                                    | 在共享带宽购买后,需<br>要将EIP加入到共享带<br>宽,才能让EIP使用共<br>享带宽中的带宽。                                     |

表 **1-2** 带宽加油包、共享流量包和共享带宽的区别

# <span id="page-14-0"></span>**1.18** 弹性云服务器的主网卡和扩展网卡在使用上有什么区 别?

两者主要有以下区别:

- -般操作系统的默认路由优先使用主网卡,如果出现使用扩展网卡导致网络不通 现象通常是路由配置问题。
- 默认主网卡具备与云公共服务区(PaaS、DNS等服务所在区域)互通能力,扩展 网卡不具备该能力。

# **1.19** 弹性公网 **IP** 和全域弹性公网 **IP** 有什么区别?

弹性公网IP和全域弹性公网IP是完全独立的两个产品,具体区别可以参考表**1-3**:

| 对比维度 | 弹性公网IP                                                                                                    | 全域弹性公网IP                                                                                                    |
|------|----------------------------------------------------------------------------------------------------|----------------------------------------------------------------------------------------------------|
| 功能   | 弹性公网IP (Elastic IP, 简称EIP)<br>提供独立的公网IP资源,包括公网IP<br>地址与公网出口带宽服务。可以与<br>弹性云服务器、裸金属服务器、虚<br>拟IP、弹性负载均衡、NAT网关等<br>资源灵活地绑定及解绑。 | 全域弹性公网IP (Global Elastic<br>IP, GEIP ) 提供全球公网接入能<br>力,支持用户指定全局区域及地<br>址池创建公网IP地址,可跨区域<br>绑定云上任意区域的实例(如<br>ECS、ELB等),实现云上资源<br>和公网通信。 |
| 区域   | 弹性公网IP和云资源必须在同一个<br>区域,不支持跨区域使用弹性公网<br>$IP_{\alpha}$                                                                       | 全域弹性公网IP通过绑定 <b>全域互</b><br><b>联带宽和全域公网带宽</b> 实现跨区<br>域绑定云上任意区域的实例。                                                                   |
| 使用方式 | 弹性公网IP支持与同一个区域的云<br>资源灵活的绑定与解绑,带宽支持<br>灵活调整,应对各种业务变化。                                                                      | 全域弹性公网IP的跨区域创建公<br>网IP地址功能,依赖绑定全域互<br>联带宽和全域公网带宽。                                                                                    |

表 **1-3** 弹性公网 IP 和全域弹性公网 IP 的区别

# **1.20** 优选 **BGP** 线路在什么场景下使用,以及有什么使用约 束?

使用场景: 优选BGP是特定方向的优质线路。使用BGP协议与多家主流运营商线路互联 对接,建立直连中国内地的公网互联路径,提供中国-香港区域与中国内地间的低时 延、高质量的网络互通。

#### 使用约束:

- "优选BGP"类型的带宽仅在"中国-香港"区域支持。
- "包年/包月"与"按需计费"方式均支持购买"优选BGP"类型EIP。
- "优选BGP"类型的共享带宽仅支持添加"优选BGP"类型的EIP,不支持添加 "动态BGP"以及其他线路类型的EIP。

● "优选BGP"类型的带宽不支持使用共享流量包与带宽加油包。

# <span id="page-15-0"></span>**1.21 EIP** 资源在什么情况下会被冻结,如何解除被冻结的 **EIP** 资源?

#### 欠费被冻结

– 包年包月EIP资源

保留期,指宽限期到期后客户的包年/包月资源仍未续订,将进入保留期。保 留期即被冻结状态。被冻结的资源不可用,也不能修改、删除。超过保留期 仍未续费,冻结资源将被释放,被释放资源不可恢复。为确保资源持续可 用,请在资源到期前及时续费。

宗限期和保留期时长因客户等级不同而不同,详细请参考[宽限期和保留期时](https://support.huaweicloud.com/usermanual-period/zh-cn_topic_0086671074.html#section3) [长限制。](https://support.huaweicloud.com/usermanual-period/zh-cn_topic_0086671074.html#section3)

– 按需EIP资源

指宽限期到期后客户的按需资源仍在欠费,将资源置于欠费状态并进入保留 期,即被冻结状态。被冻结的资源不可用,也不能修改、删除。超过保留期 仍未充值缴清欠费金额,冻结资源将被释放,被释放资源不可恢复。为确保 资源持续可用,请在资源到期前完成充值,并确保所欠金额已结清。

– 冻结的EIP资源在续费或充值后会变为可用状态。如需续费,请在管理控制台 **[续费管理](https://account.huaweicloud.com/usercenter/#/userindex/renewalManagement)**页面进行续费操作。详细操作请参考**续费管理**。

#### ● **EIP**绑定的实例对外有攻击被冻结

EIP资源绑定的服务器如果对外有攻击等安全违规行为,即被冻结状态,在控制台 上显示为冻结(违规冻结)。被冻结的资源不可用,也不能修改、删除。如果要 解除冻结状态,请<mark>提交工单</mark>。您还可以参考<mark>如何为实例解绑已有弹性公网IP,绑</mark> [定新的弹性公网](#page-9-0)**IP**?为实例更换EIP。

#### ● **EIP**绑定的实例涉嫌违规被冻结

EIP资源绑定的服务器涉嫌违规行为,被国家监管部门冻结。如您通过自检确认未 曾涉嫌违规操作,请联系国家监管部门进行申诉,如申诉成功,华为云将获得解 封指令解冻您的资源。您还可以参考**[如何为实例解绑已有弹性公网](#page-9-0)IP,绑定新的** [弹性公网](#page-9-0)**IP**?为实例更换EIP。

# **2** 计费类

# <span id="page-16-0"></span>**2.1** 弹性公网 **IP** 如何计费?

弹性公网IP提供"包年/包月"和"按需计费"两种计费模式,以满足不同场景下的用 户需求,不同计费模式下的计费方式和计费项不同。包年/包月是一种预付费模式,即 先付费再使用,按照订单的购买周期进行结算,因此在购买之前,您必须确保账户余 额充足。按需计费是一种后付费模式,即先使用再付费,按照弹性公网IP实际使用时 长(按带宽)或者实际使用流量(按流量)计费。

弹性公网IP的费用由弹性公网IP保有费和固定带宽费用组成。

- 弹性公网IP: 收取弹性公网IP保有费。 您购买的按需计费弹性公网IP未绑定至任何实例(如ECS、ELB)时,会收取弹性 公网IP保有费。
- 固定带宽:收取的可能是以下资源的费用。
	- 弹性公网IP的带宽费用:包年/包月弹性公网IP的带宽费用、按需计费(按带宽 计费)弹性公网IP的带宽费用、按需计费(按流量计费)弹性公网IP的流量费 用。
	- 共享带宽的费用
	- 共享流量包的费用
- 带宽加油包:收取带宽加油包的费用。

以上计费项目的详细说明,请参[见弹性公网](https://support.huaweicloud.com/price-eip/eip_billing_0005.html)**IP**计费说明。

# <span id="page-17-0"></span>**2.2** 如何切换 **EIP** 计费方式中的"按需计费"和"包年**/**包月 计费"?

| 计费方式变更场景     | 计费变更说明                                                                           |
|--------------|----------------------------------------------------------------------------------|
| 包年/包月→按需计费   | 包年/包月EIP支持直接转为按需计费 ( 按带宽计<br>费)EIP。                                              |
|              | ● 包年/包月EIP不支持直接转为按需计费(按流量<br>计费) EIP。变更方法如下:                                     |
|              | 1. 包年/包月EIP转为按需计费(按带宽计费)<br>$EIP_{\alpha}$                                       |
|              | 2. 按需计费 ( 按带宽计费 ) EIP转为按需计费<br>(按流量计费)EIP。                                       |
|              | 选择到期后转为按需计费 (按带宽计费) EIP, 变更<br>操作成功后,新的计费方式不会立即生效,需要等<br>包年/包月EIP到期后,新的计费方式才会生效。 |
|              | 选择即时转为按需计费 (按带宽计费) EIP, 变更操<br>作成功后,新的计费方式将立即生效。                                 |
| 按需计费 → 包年/包月 | 按需计费(按带宽计费)EIP支持直接转为包年/<br>$\bullet$<br>包月EIP。                                   |
|              | 按需计费 ( 按流量计费 ) EIP不支持直接转为包<br>$\bullet$<br>年/包月EIP。变更方法如下:                       |
|              | 1. 按需计费(按流量计费)EIP转为按需计费<br>(按带宽计费)的EIP。                                          |
|              | 2. 按需计费(按带宽计费)EIP转为包年/包月<br>EIP <sub>o</sub>                                     |
|              | 该变更操作成功后,新的计费方式将立即生效。                                                            |

表 **2-1** 弹性公网 IP 计费方式变更说明

### 图 **2-1** EIP 计费模式变更

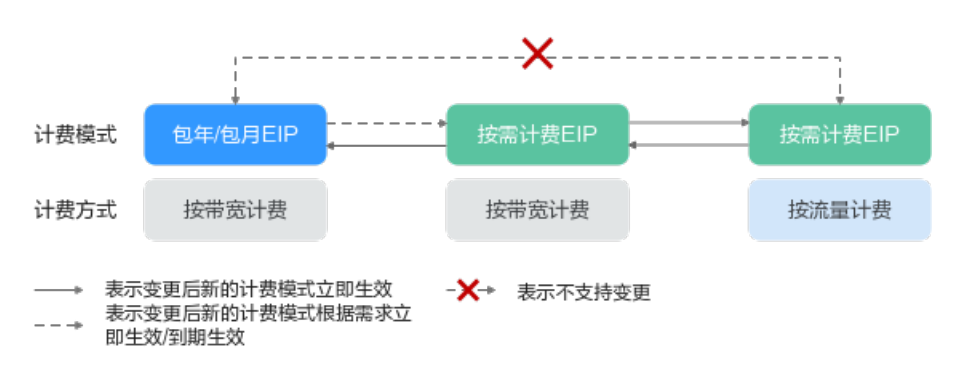

## 包年**/**包月到期转按需计费(按带宽计费)

- 1. 登录管理控制台。
- 2. 在管理控制台左上角单击 <sup>V</sup> ,选择区域和项目。
- $3.$  在页面左上角单击 $\equiv$ 图标,打开服务列表,选择"网络 > 弹性公网IP"
- 4. 在确认弹窗中,确认无误后,单击"是"。 跳转至费用中心的到期转按需页面 。
- 5. 确认IP信息,单击"到期转按需",完成修改。

#### 包年**/**包月即时转按需计费(按带宽计费)

- 1. 登录管理控制台。
- 2. 在管理控制台左上角单击 <sup>Q</sup> ,选择区域和项目。
- 3. 在页面左上角单击 —<br>图标,打开服务列表,选择"网络 > 弹性公网IP"
- 4. 在弹性公网IP列表中,支持操作单个弹性公网IP或者批量操作多个弹性公网IP,请 您根据需要选择以下指导,将包年/包月EIP转为按需计费(按带宽计费)EIP:
	- 单个弹性公网IP: 在弹性公网IP所在行的"操作"列下,选择"更多 "> "即时转按需"。

#### 图 **2-2** 单个 EIP 即时转按需计费

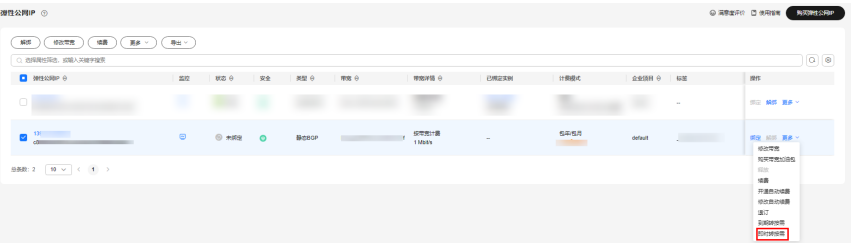

– 多个弹性公网IP:

勾选多个弹性公网IP,在列表左上方"更多"下,单击"即时转按需"。

#### 图 **2-3** 多个 EIP 即时转按需计费

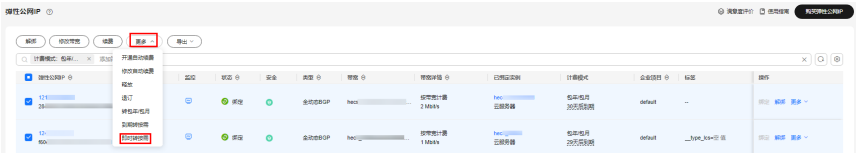

- 5. 在确认弹窗中,确认无误后,单击"是"。 跳转至费用中心的"包年/包月转按需"页面
- 6. 确认信息无误后,单击"转按需",完成修改。

## 按需计费(按带宽计费)转包年**/**包月

1. 登录管理控制台。

- <span id="page-19-0"></span>2. 在管理控制台左上角单击 <sup>V</sup> ,选择区域和项目。
- 3. 在页面左上角单击 —<br>3. 在页面左上角单击 图标,打开服务列表,选择" 网络 > 弹性公网IP"
- 4. 在弹性公网IP列表中,支持操作单个弹性公网IP或者批量操作多个弹性公网IP,请 您根据需要选择以下指导,将按需计费(按带宽计费)EIP转为包年/包月EIP:
	- 单个弹性公网IP: 在弹性公网IP所在行的"操作"列下,选择"更多 "> "转包年/包月"。

图 **2-4** 单个 EIP 转包年包月

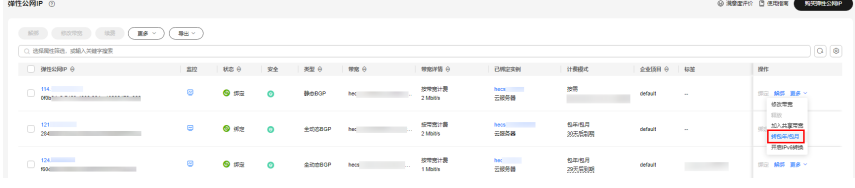

– 多个弹性公网IP:

勾选多个弹性公网IP,在列表左上方,选择"更多 "> "转包年/包月"。

图 **2-5** 多个 EIP 转包年包月

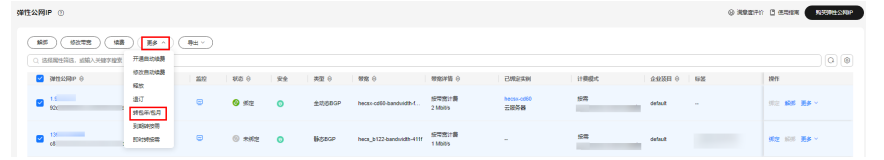

- 5. 在确认弹窗中,确认无误后,单击"是"。
- 6. 在"按需转包年/包月"页面,设置续费时长等参数。
- 7. 设置完成后,单击"去支付",并根据界面引导完成支付即可。

# 2.3 如何切换 EIP 计费方式中的"按需计费(按带宽计费) 和"按需计费(按流量计费)"?

表 **2-2** 弹性公网 IP 计费方式变更说明

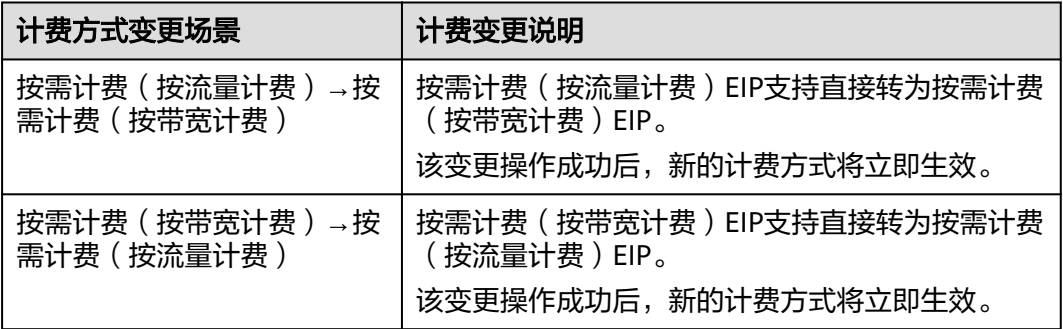

## <span id="page-20-0"></span>按需计费(按流量计费)计费和按需计费(按带宽计费)互相转换

- 1. 登录管理控制台。
- 2. 在管理控制台左上角单击 <sup>V</sup> ,选择区域和项目。
- 3. 在页面左上角单击 —<br>可图标,打开服务列表,选择"网络 > 弹性公网IP"
- 4. 在弹性公网IP列表中,在待修改弹性公网IP所在行的"操作"列,选择"更多"> "修改带宽"。

图 **2-6** 修改按需带宽计费方式

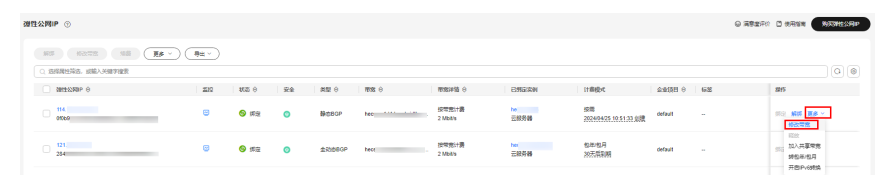

5. 在"修改带宽"页面,根据界面提示修改计费方式。 该界面还支持修改带宽名称和带宽大小。

- 6. 修改完成后,单击"下一步"。
- 7. 在规格确认页面,单击"提交",完成修改。

#### 说明

- 变更计费方式不会更换EIP的地址,也不会中断EIP的使用,对您的业务不会产生影响。
- 以上变更场景仅适用于按需计费模式的弹性公网IP。
- **包年/包月计费**的EIP不支持直接转为**按需计费(按流量计费)**的EIP。如需转换,请参考<mark>[如何](#page-17-0)</mark> 切换**EIP**[计费方式中的"按需计费"和"包年](#page-17-0)**/**包月计费"?。

# **2.4** 什么是增强型 **95** 计费?

增强型95计费,是一种只需支付少量保底带宽费用,即可享受多倍弹性峰值带宽,并 在月底按多次去峰后的带宽峰值和实际使用时长收费的带宽计费模式。以下以共享带 宽为例,详细介绍增强型95计费的计费规则。

## 使用前提

使用增强型95计费需要满足以下前提条件:

- 用户等级大于等于V4
- 起售带宽大小300Mbit/s

## 适用计费项

增强型95计费在月底按多次去峰后的带宽峰值和实际使用时长收费。

#### 计费周期

购买增强型95计费资源,计费周期根据资源购买的时长来确定(以UTC+8时间为 准),计费周期按月结算。

## 计费说明

计费公式: 月峰值带宽 \* 月峰值带宽价格 \* 实例存在天数 / 当月自然月天数

账单周期:按自然月出账单。

计费模式: 增强型95计费属于按需计费模式, 无需预付费, 每个自然月底进行月度费 用结算。

表 **2-3** 增强型 95 计费计算说明

| 参数           | 说明                                                                                  | 参数示例      |
|--------------|-------------------------------------------------------------------------------------|-----------|
| 月峰值带宽        | 月峰值带宽取月保底带宽和月平均峰值<br>中较大值。当月保底带宽大于月平均峰<br>值时,则月峰值带宽 = 当月保底带宽,<br>否则月峰值带宽 = 月平均峰值。   | 300Mbit/s |
| 月峰值带宽<br>价格  | 按自然月固定金额收费,无需计算,且<br>和当月实际天数无关。月峰值带宽价格<br>请参考 <b>产品价格详情</b> 中"按增强型95"<br>的内容。       | 120元      |
| 实例存在天<br>数   | 按用户的当月实际使用时间计算。                                                                     | 16天       |
| 当月自然月<br>天数  | 按当月自然月天数计算。                                                                         | 30天       |
| 带宽费用计<br>算公式 | 月峰值带宽 * 月峰值带宽价格 * 实例存在天数 / 当月自然月天数<br>示例带宽费用: 19200元 = 300Mbit/s * 120元 * 16天 / 30天 |           |

#### 说明

表**2-3**中参数示例仅供参考,具体扣费请以账单为准。

#### 月保底带宽算法

- 日保底带宽
	- 日保底带宽=保底百分比 \* 共享带宽大小(指通过管理控制台或API购买的共 享带宽大小),保底百分比为20%。
	- 增强型95计费支持实时调节共享带宽大小,立刻生效。由于日保底带宽 = 共 享带宽大小 \* 保底百分比, 所以调整完共享带宽后, 保底带宽也会随之变 化。
	- 日保底带宽以天为粒度计算,每一天的日保底带宽的值为当天设置过的最大 保底带宽。例如:一天中进行过带宽调整: 100Mbit/s -> 300Mbit/s -> 200Mbit/s,则当天的日保底带宽为300Mbit/s\*20%=60Mbit/s。
- 月保底带宽
	- 由于一个月内,用户可能会根据需求调整带宽的大小,每天的保底带宽可能 不同。
	- 月保底带宽计算方式 (保底带宽值为整数值, 小数全部截取 ): **月保底带宽 =(**保底带宽**1 \*** 使用天数**1 +** 保底带宽**2 \*** 使用天数**2+**…**+**保底带宽**n \*** 使用天 数**n) /** 当月使用天数。

#### <span id="page-22-0"></span>月平均峰值算法

- 日峰值
	- 以5分钟为粒度采样,采集入云和出云方向的流量并计算5分钟内的平均带宽 值。
	- 取入方向和出方向中较大的带宽平均值作为采样点的带宽值。
	- 每天得到全部采样点后,按从高到低排序,去掉前4个最高的采样点,取第5 峰为日峰值。

#### 图 **2-7** 日峰值

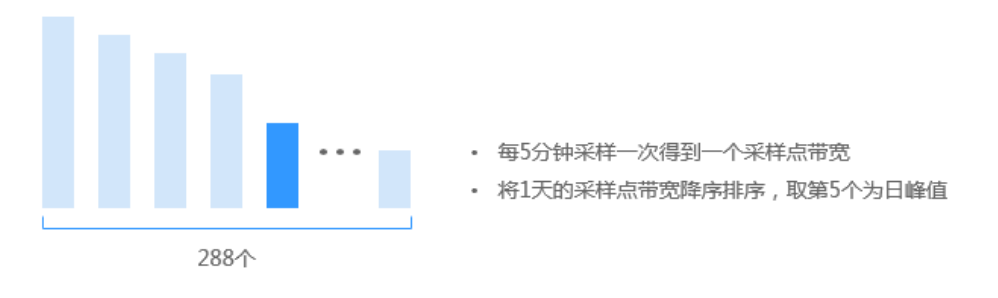

#### 说明

如果当天采样点不足五个,以排序后的最后一个为日峰值。日峰值为整数值,小数全部截 取。

月平均峰值

月底将日峰值从高到低排序,取前5个最高的日峰值,计算其均值得到月平均峰 值。

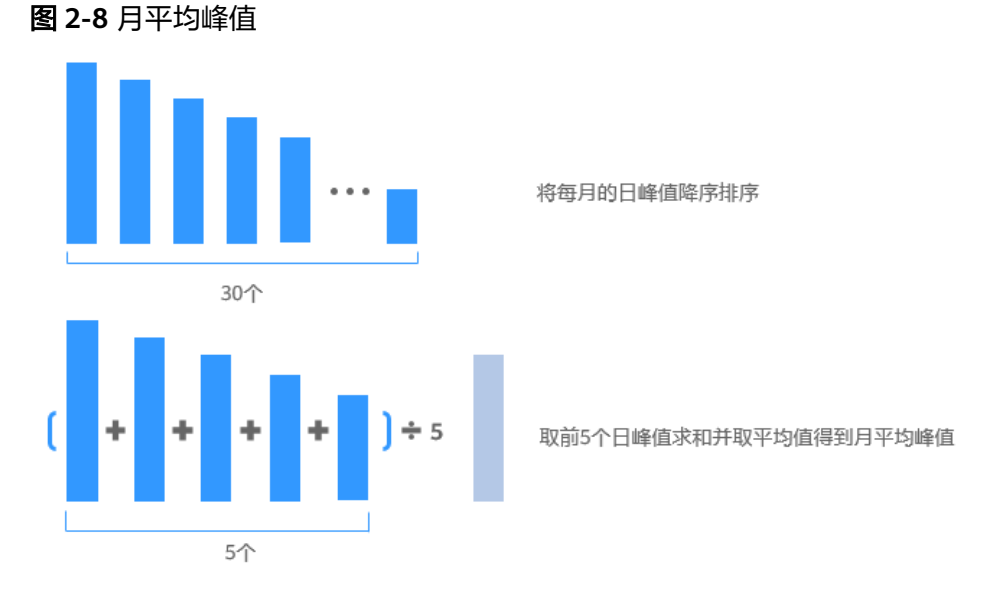

## 说明

若当月不足五个日峰值点,取当月所有的日峰值点计算平均值。月峰值为整数值,小数全 部截取。

# 计费示例

假如您在2023年06月15日购买一个带宽为500Mbit/s的共享带宽,保底百分比为 20%,月峰值带宽价格是120元。2023年07月01日时系统根据您的实际使用带宽进行 去峰结算,结算出的月平均峰值为300Mbit/s,此时:

日保底带宽=保底百分比 \* 共享带宽大小=500×20%=100 Mbit/s,使用天数为16 天。

所以月保底带宽为100 Mbit/s。

因为月平均峰值>月保底带宽, 所以**月峰值带宽** = 月平均峰值=300Mbit/s。

- 月峰值带宽价格:120元。
- 实例存在天数:16天。
- 当月自然月天数:30天。

最终您需要支付的**带宽费用**为: 月峰值带宽 \* 月峰值带宽价格 \* 实例存在天数 / 当月 自然月天数=300Mbit/s \* 120元 \* 16天 / 30天=19200元。

## 变更配置后对计费的影响

如果您在购买增强型95计费的共享带宽后变更了共享带宽配置,会产生一个新订单并 开始按新配置的价格计费,旧订单自动失效。

如果您在一个小时内变更了共享带宽配置,将会产生多条计费信息。每条计费信息的 开始时间和结束时间对应不同配置在该小时内的生效时间。

例如,您在9:00:00购买了一个按增强型95计费共享带宽,带宽大小500Mbit/s,并在 9:30:00升配带宽大小1000Mbit/s, 那么在9:00:00 ~ 10:00:00间会产生两条计费信息。

- 9:00:00 ~ 9:30:00,按照带宽大小500Mbit/s计费。
- 9:30:00 ~ 10:00:00,按照带宽大小1000Mbit/s计费。

## 欠费影响

图**2-9**描述了增强型95计费EIP资源各个阶段的状态。购买后,在计费周期内资源正常 运行,此阶段为有效期;当您的账号因增强型95计费资源自动扣费导致欠费后,账号 将变成欠费状态,资源将陆续进入宽限期和保留期。

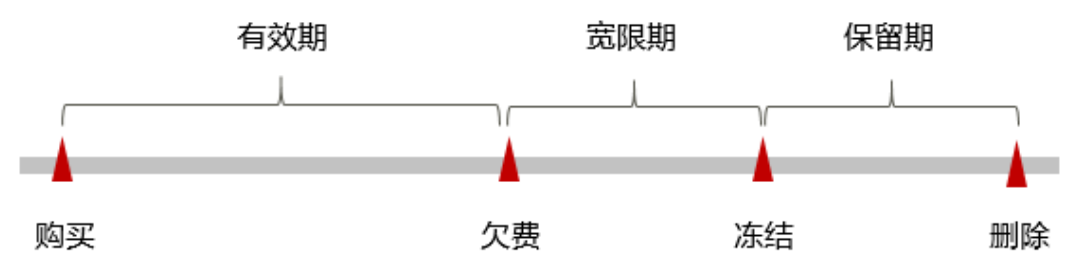

图 **2-9** 增强型 95 计费资源生命周期

#### 欠费预警

系统会在每个计费周期后的一段时间对按需计费资源进行扣费。当您的账户被扣为负 值时,系统将通过邮件、短信和站内信的方式通知到华为账号的创建者。

#### 欠费后影响

<span id="page-24-0"></span>当您的账号因增强型95计费资源自动扣费导致欠费后,账号将变成欠费状态。欠费 后,按需资源不会立即停止服务,资源进入宽限期。您需支付按需资源在宽限期内产 生的费用,相关费用可在"管理控制台 > 费用中心 > <mark>总览</mark>的"欠费金额"查看, 华 为云将在您充值时自动扣取欠费金额。

如果您在宽限期内仍未支付欠款,那么就会进入保留期,资源状态变为"已冻结", 资源会停止服务,并且您将无法对处于保留期的按需计费资源执行任何操作。

保留期到期后,如果包年/包月资源仍未续订,存储在该资源中的数据将被删除,包年/ 包月资源将被释放。

#### 说明

- 华为云根据<mark>客户等级</mark>定义了不同客户的宽限期和保留期时长。
- 关于充值的详细操作请参见<mark>账户充值</mark>。

# **2.5** 什么是传统型 **95** 计费?

传统型95计费是一种只需支付少量保底带宽费用,即可享受多倍弹性峰值带宽,并在 月底按多次去峰后的带宽峰值和实际使用时长收费的计费模式,主要用于流量峰谷变 化较大的场景,适合有突发流量的业务,如游戏类,为您节省带宽使用费用。

## 使用前提

使用传统型95计费需要满足以下前提条件:

- 用户等级大于等于V4
- 起售带宽大小300Mbit/s,最大带宽5000Mbit/s。

## 计费说明

计费公式: 月峰值带宽 \* 月峰值带宽价格 \* 实例存在天数 / 自然月天数

账单周期:按自然月出账单。

计费模式:传统型95计费属于按需计费模式,无需预付费,每个自然月底进行月度费 用结算。

月峰值带宽价格: 自然月价格, 和当月实际天数无关。

实例存在天数: 按用户的当月实际使用时间计算。

说明

使用天数算法:月统计95点的数量 / 288。以5分钟为粒度采样,一天合计采样12\*24=288个。

月峰值带宽:根据传统型95计费去峰算法去峰后的高于当月保底带宽的带宽值。

#### 月峰值带宽算法

- 实际月峰值带宽
	- 以5分钟为粒度采样,每5分钟分别统计1个入云和出云方向的带宽峰值。
	- 取入方向和出方向中较大值作为采样点的带宽值。
	- 将使用天数内得到的全部采样点,按从高到低排序,去掉带宽数值最高的前 5%有效采样点, 剩下的最高带宽即为实际月峰值带宽。

#### <span id="page-25-0"></span>图 **2-10** 实际月峰值带宽

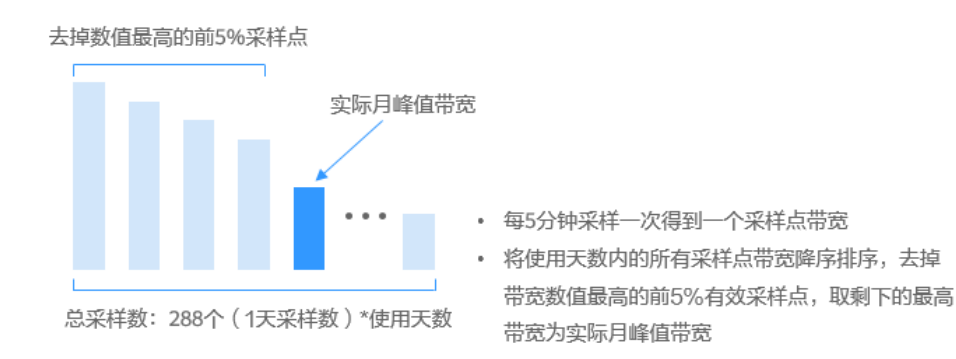

#### 月保底带宽

日保底带宽: 日保底带宽=保底百分比 \* 共享带宽大小 ( 指通过管理控制台或 API购买的共享带宽大小),全域公网带宽中保底百分比默认为0。

传统型95计费支持实时调节带宽大小,立刻生效。由于日保底带宽 = 带宽大 小 \* 保底百分比,所以调整完带宽后, 保底带宽也会随之变化。日保底带宽 以天为粒度计算,每一天的日保底带宽的值为当天设置过的最大保底带宽。 例如:一天中进行过带宽调整: 300Mbit/s -> 500Mbit/s -> 300Mbit/s,则当 天的日保底带宽为:500Mbit/s\*保底百分比。

月保底带宽:由于一个月内,用户可能会根据需求调整带宽的大小,每天的 保底带宽可能不同。

月保底带宽计算方式(保底带宽值为整数值,小数全部截取):月保底带宽 =(保底带宽1 \* 使用天数1 + 保底带宽2 \* 使用天数2+…+保底带宽n \* 使用天 数n) / 当月使用天数。

#### ● 月峰值带宽

月峰值带宽取月保底带宽和实际月峰值带宽中的最大值。

- 如果月保底带宽>实际月峰值带宽,则月峰值带宽 = 月保底带宽。
- 如果月保底带宽<实际月峰值带宽,则月峰值带宽 = 实际月峰值带宽。

#### 说明

当保底百分比为0时,月保底带宽为0,月峰值带宽就等于实际月峰值带宽。

# 2.6 为什么弹性公网 IP 已经解绑或者释放了, 还在继续扣 费?

## 问题现象

弹性公网IP已经和实例解绑或者释放了,并没有使用,但是华为云仍然继续扣费。

由于包年/包月EIP为预付费,您已经支付了使用周期内的费用,对EIP执行解绑、修改 带宽等常规不会影响费用,因此本章节仅针对按需计费EIP提供可能原因。

# 可能原因

## 表 **2-4** 按需计费 EIP 继续扣费可能原因

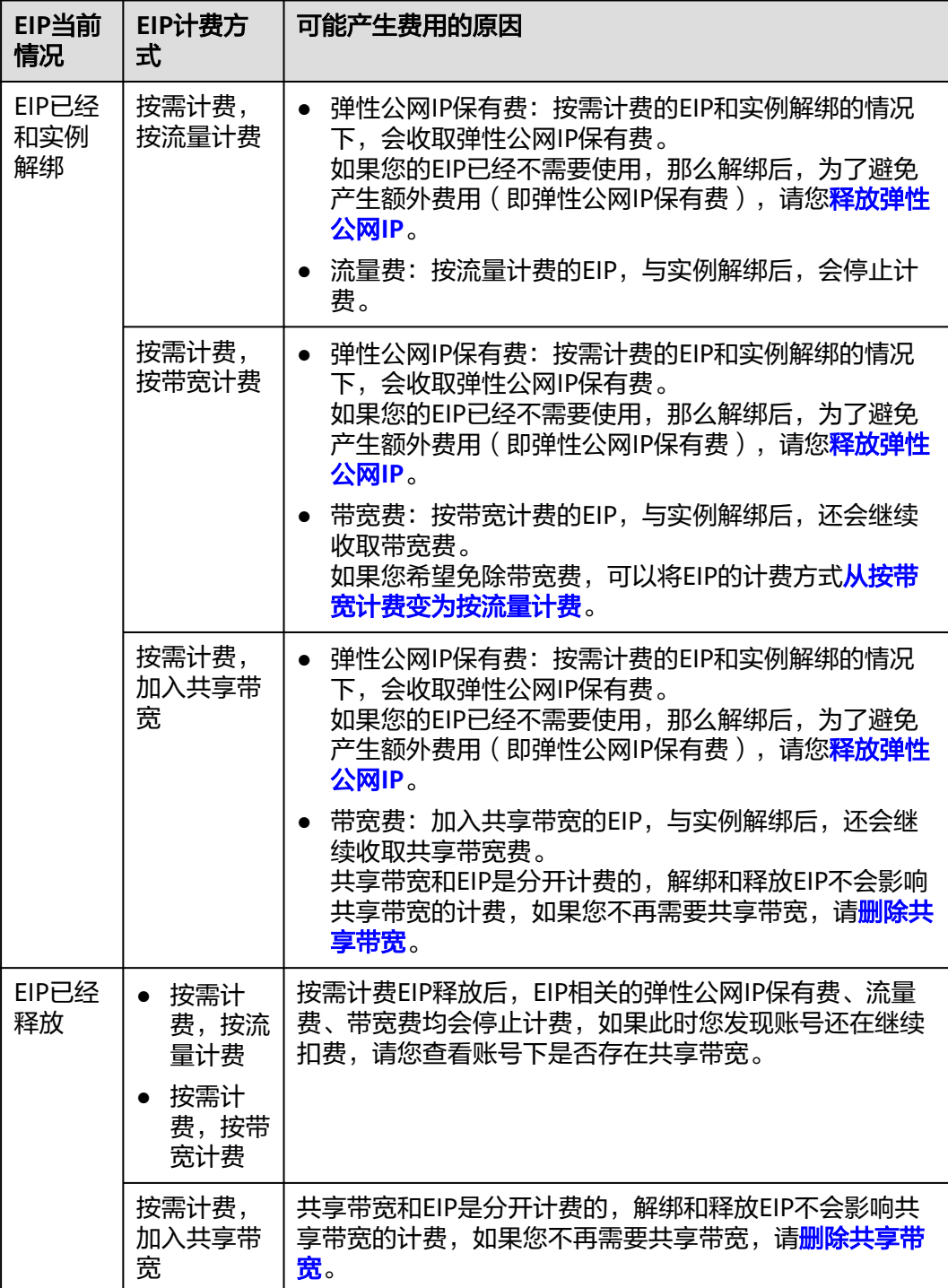

# <span id="page-27-0"></span>**2.7** 弹性公网 **IP** 什么情况下收取弹性公网 **IP** 保有费?

购买按需计费的EIP后未绑定至任何实例,或者与绑定的实例进行解绑后未重新绑定其 他实例时,收取弹性公网IP保有费。

包年/包月计费模式的EIP、已绑定实例的按需计费的EIP不收取弹性公网IP保有费。

# **2.8** 账号欠费后对 **EIP** 资源有何影响?

## 欠费影响

● 包年/包月

对于包年/包月EIP资源,用户已经预先支付了资源费用,因此在账户出现欠费的 情况下,已有的包年/包月EIP资源仍可正常使用。然而,对于涉及费用的操作, 如新购EIP、升级EIP规格、续费订单等,用户将无法正常进行。

按需计费

当您的账号因按需EIP资源自动扣费导致欠费后,账号将变成欠费状态。欠费后, 按需资源不会立即停止服务,资源进入宽限期。您需支付按需资源在宽限期内产 生的费用,相关费用可在管理控制台 > 费用中心 > <mark>总览</mark>"欠费金额"查看,华 为云将在您充值时自动扣取欠费金额。

如果您在宽限期内仍未支付欠款,那么就会进入保留期,资源状态变为"已冻 结",您将无法对处于保留期的按需计费资源执行任何操作。

保留期到期后,如果您仍未支付账户欠款,那么弹性公网IP将被释放,数据无法 恢复。

图 **2-11** EIP/带宽生命周期

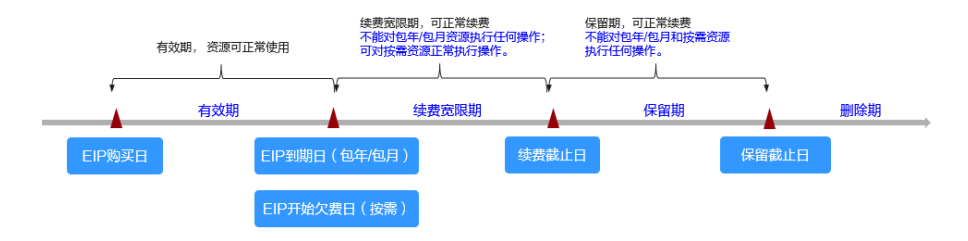

#### 说明

华为云根据<mark>客户等级</mark>定义了不同客户的宽限期和保留期时长。

## 相关操作

- 当您的账号欠费后,为防止相关资源被冻结或者释放对您的业务产生影响,请您 及时在约定时间内支付欠款,详细操作请参考**欠费还款**。
- 具体EIP欠费的影响以及处理请参见[欠费说明。](https://support.huaweicloud.com/price-eip/eip_billing_0023.html)

# <span id="page-28-0"></span>**2.9** 购买按需资源为什么会冻结保证金?

购买按需资源时,华为云会在客户开通该资源时冻结该客户账户的一定金额作为保证 金。什么是保证金及保证金扣费问题请参考<mark>保证金</mark>相关资料。

# <span id="page-29-0"></span>**3** 弹性公网 **IP** 绑定**/**解绑类

# **3.1** 如何通过外部网络访问绑定弹性公网 **IP** 的弹性云服务 器?

为保证弹性云服务器的安全性,每个弹性云服务器创建成功后都会加入到一个安全组 中,安全组默认Internet对内访问是禁止的(Linux SSH "TCP22"端口、Windows RDP "TCP3389"端口除外), 所以需要在安全组中添加对应的入方向规则, 才能从外 部访问该弹性云服务器。

在安全组规则设置界面用户可根据实际情况选择TCP、UDP、ICMP或All类型。

- 当弹性云服务器需要提供通过公网可以访问的服务,并且明确访问该服务的对端 IP地址时,建议将安全组规则的源地址设置为包含该IP地址的网段。
- 当弹性云服务器需要提供由公网可以访问的服务,并且不明确访问该服务的对端 IP地址时,建议将安全组规则的源地址设置成默认网段0.0.0.0/0,再通过配置端口 提高网络安全性。 源地址设置成默认网段0.0.0.0/0,表示允许所有IP地址访问安全组内的弹性云服务 器。
- 建议将不同公网访问策略的弹性云服务器划分到不同的安全组。

# **3.2** 如何通过扩展网卡绑定的弹性公网 **IP** 访问公网?

## 操作场景

在虚拟私有云子网中,创建扩展网卡,需要云服务器通过扩展网卡绑定的弹性公网IP 访问公网。

## 操作步骤

- 步骤**1** 登录管理控制台。
- **步骤2** 进入弹性云服务器列表页,选择要登录的弹性云服务器,单击"操作"列下的"远程 登录"。

步骤**3** 采用VNC方式登录。输入登录用户名和密码。

步骤**4** 登录成功后,执行**route -n**命令查询路由。

route命令如果不清楚可以使用**route --help**。

#### 图 **3-1** 查看路由信息

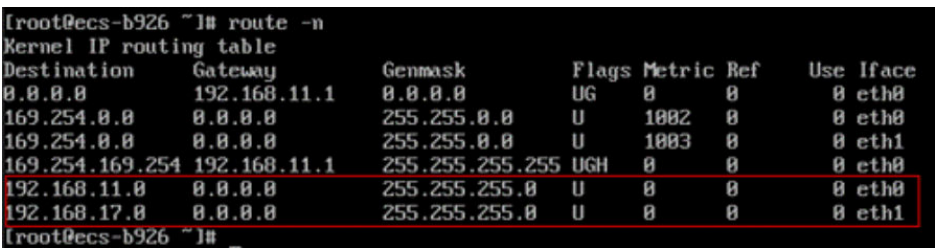

步骤**5** 执行**ifconfig**命令查看网卡信息。

图 **3-2** 查看网卡信息

| rootGecs-b926 "l# ifconfig                                                                  |
|---------------------------------------------------------------------------------------------|
| eth8: flags=4163 <up,broadcast,running,multicast> mtu 1500</up,broadcast,running,multicast> |
| inet 192.168.11.42            netmask 255.255.255.8            broadcast 192.168.11.255     |
| inet6 fe80::f816:3eff:fef7:1c44 prefixien 64 scopeid 0x20 <link/>                           |
| ether fa:16:3e:f7:1c:44 txqueuelen 1000 (Ethernet)                                          |
| RX packets 127 bytes 21633 (21.1 KiB)                                                       |
| RX errors 0 dropped 0 overruns 0 frame 0                                                    |
| TX packets 258 bytes 22412 (21.8 KiB)                                                       |
| TX errors 0 dropped 0 overruns 0 carrier 0 collisions 0                                     |
|                                                                                             |
| eth1: flags=4163 <up,broadcast,running,multicast> mtu 1500</up,broadcast,running,multicast> |
| inet 192.168.17.191 netmask 255.255.255.0 broadcast 192.168.17.255                          |
|                                                                                             |
| inet6_fe88::f816:3eff:fe1c:b5?f__prefixlen_64__scopeid_0x20 <link/>                         |
| ether fa:16:3e:1c:b5:7f txqueuelen 1000 (Ethernet)                                          |
| RX packets 11 bytes 1283 (1.2 KiB)                                                          |
| RX errors 8 dropped 8 overruns 8 frame 8                                                    |
| TX packets 12 bytes 1388 (1.3 KiB)                                                          |
| TX errors 0 dropped 0 overruns 0 carrier 0 collisions 0                                     |
|                                                                                             |
| lo: flags=73 <up,loopback,running> mtu 65536</up,loopback,running>                          |
| inet 127.0.0.1 netmask 255.0.0.0                                                            |
| inet6 ::1 prefixlen 128 scopeid 0x10 <host></host>                                          |
| loop txqueuelen 1 (Local Loopback)                                                          |
| RX packets 51 bytes 12018 (11.7 KiB)                                                        |
| RX errors 8 dropped 8 overruns 8 frame 8                                                    |
| TX packets 51 bytes 12018 (11.7 KiB)                                                        |
| TX errors 0 dropped 0 overruns 0 carrier 0 collisions 0                                     |

步骤**6** 配置默认通过扩展网卡访问公网。

1. 执行如下命令,删除主网卡默认路由。

**route del -net 0.0.0.0 gw 192.168.11.1 dev eth0**

#### 说明

- 192.168.11.1是网卡所在子网的网关,可以通过管理控制台,在子网的"基本信息"页 签内查看网关地址。
- 此操作会导致虚拟机流量中断,请谨慎操作,推荐您参考步骤**7**配置。
- 2. 执行如下命令,配置扩展网卡默认路由。

#### **route add default gw 192.168.17.1**

步骤**7** 按照访问的目标地址配置扩展网卡访问。

配置通过扩展网卡访问某一网段(xx.xx.0.0/16,该网段请按实际情况设置):

**route add -net xx.xx.0.0 netmask 255.255.0.0 gw 192.168.17.1**

**----**结束

# <span id="page-31-0"></span>**3.3** 弹性公网 **IP** 是否支持变更绑定的弹性云服务器?

支持。

您可以先将弹性公网IP从原弹性云服务器解绑,如何解绑请参考<mark>解绑定和释放弹性公</mark> [网](https://support.huaweicloud.com/usermanual-eip/eip_0010.html)**IP**。

再将弹性公网IP绑定到目标弹性云服务器,如何绑定请参考<mark>绑定云资源</mark>。

相关操作:为弹性云服务器更换绑定的弹性公网IP,请参[考更换弹性公网](https://support.huaweicloud.com/usermanual-ecs/ecs_03_0703.html)**IP**。

# **3.4** 一台弹性云服务器是否可以绑定多个弹性公网 **IP**?

### 操作场景

一台弹性云服务器可以绑定多个弹性公网IP,但是不建议您这样操作。

当云服务器拥有多张网卡时,如果需要配置多个弹性公网IP,此时需要在云服务器内 部为这些网卡配置策略路由,才可以确保多张网卡均可以和外部正常通信。

## 操作指引

本文提供Linux和Windows云服务器的操作指导,具体请参见表**3-1**。

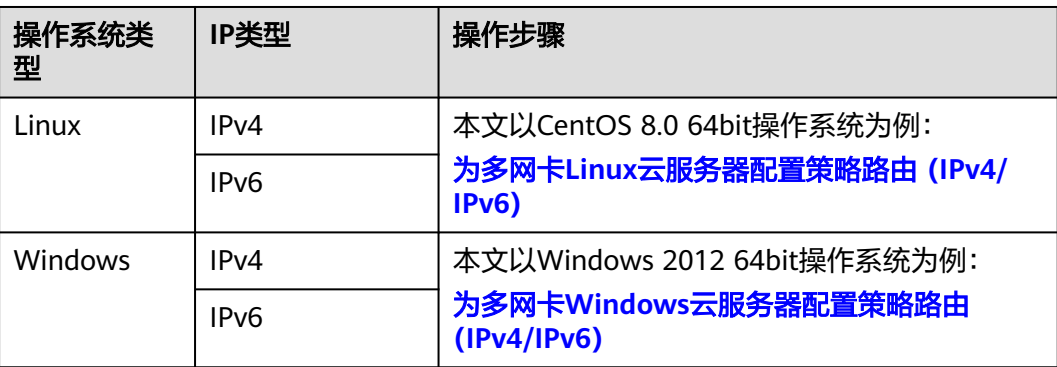

#### 表 **3-1** 操作指引说明

# **3.5** 弹性公网 **IP** 是否支持跨区域绑定?

弹性公网IP不支持跨区域绑定,弹性公网IP和云资源必须在同一个区域。例如"华东-上海一"的弹性公网IP不能绑定到"华北-北京四"的云资源上。

# **3.6** 解绑定弹性公网 **IP** 和释放弹性公网 **IP** 有何区别?

解绑定弹性公网IP和释放弹性公网IP的区别可以参考表**[3-2](#page-32-0)**:

#### <span id="page-32-0"></span>表 **3-2** 解绑定弹性公网 IP 和释放弹性公网 IP 的区别

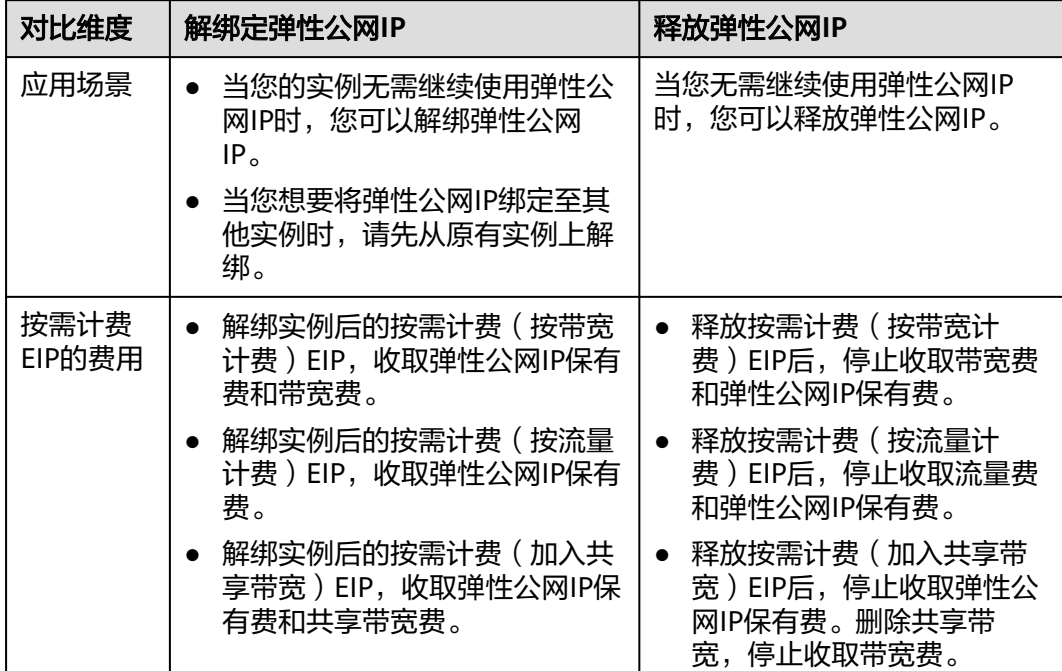

## 说明

包年/包月的EIP费用按订单的购买周期计费。对EIP执行的任何操作,均不影响包年/包月计费情 况。

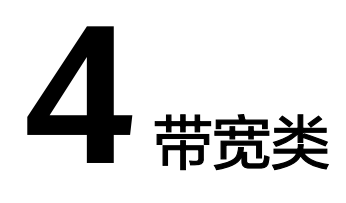

# <span id="page-33-0"></span>**4.1** 带宽的类型有哪些?

带宽支持独享和共享两种类型。独享带宽只能针对一个弹性公网IP进行限速,共享带 宽可以针对多个弹性公网IP进行集中限速。

# **4.2** 一个共享带宽最多能对多少个弹性公网 **IP** 进行集中限 速?

一个共享带宽最多针对20个弹性公网IP进行集中限速。如果无法满足需求,可以提工 单申请扩容,提交工单请参[考提交工单](https://support.huaweicloud.com/usermanual-ticket/zh-cn_topic_0127038618.html)。

# **4.3** 独享带宽与共享带宽有何区别?

独享带宽:只针对一个弹性公网IP进行限速,该弹性公网IP只能被一个云资源(弹性云 服务器、NAT网关、弹性负载均衡等)使用。

共享带宽:可以针对多个弹性公网IP进行集中限速,带宽可以添加多个按需计费的弹 性公网IP。弹性公网IP添加和移出共享带宽对业务不产生影响。

独享带宽与共享带宽不支持直接互相转换,但针对按需计费的弹性公网IP,您可以购 买一个共享带宽,进行如下操作:

- 将弹性公网IP添加到共享带宽,则弹性公网IP使用共享带宽。
- 将弹性公网IP移出共享带宽,则弹性公网IP使用独享带宽。

# **4.4** 什么是入云带宽和出云带宽?

带宽是指在单位时间(一般指的是1秒钟)内能传输的数据量,带宽数值越大表示传输 能力越强,即在单位时间内传输的数据量越多。带宽分为公网带宽和内网带宽。

公网带宽是指华为云到Internet之间的网络带宽流量。公网带宽分为出云带宽和入云带 宽。本文主要介绍出云带宽和入云带宽,具体内容参见表**[4-1](#page-34-0)**。

## <span id="page-34-0"></span>图 **4-1** 入云带宽和出云带宽

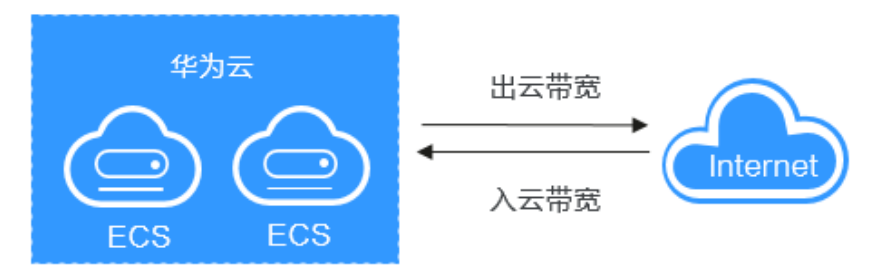

#### 表 **4-1** 出云带宽和入云带宽

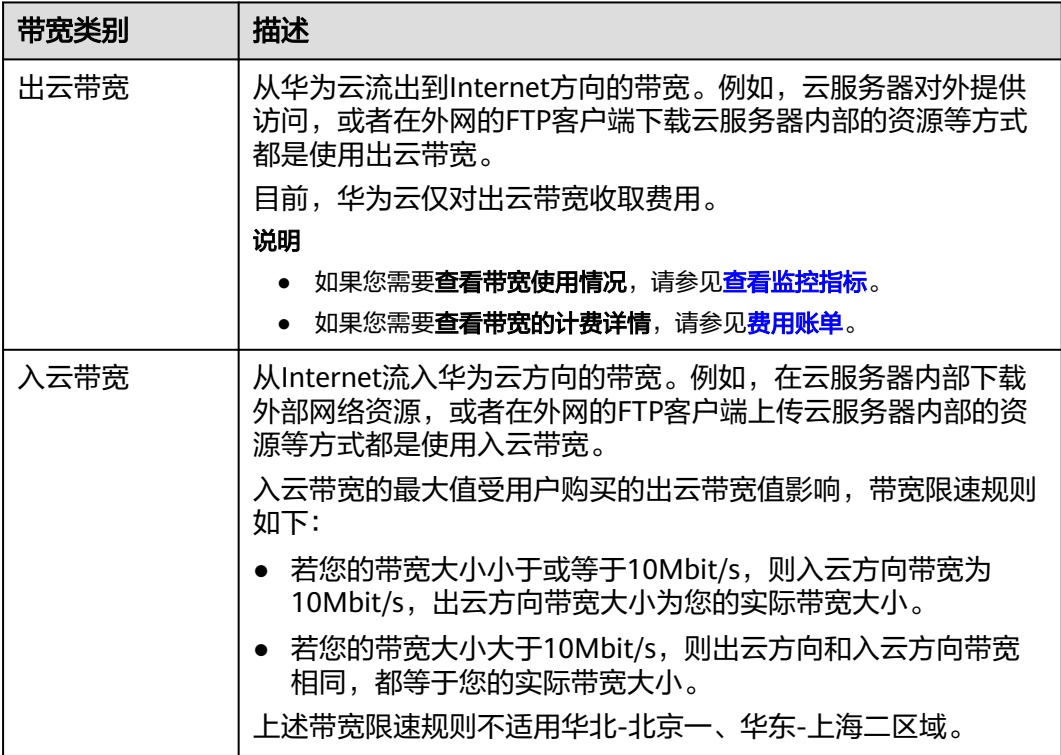

# **4.5** 如何排查带宽超过限制?

## 问题现象

购买独享带宽或是共享带宽时都需要选择带宽大小,该值为出云带宽的最大上限。如 果出现依赖于公网的web应用程序出现卡顿等情况,请先排查该弹性云服务器绑定的 EIP带宽是否超过带宽最大上限。

#### 说明

带宽超限后,会影响服务器的远程登录或者引起随机丢包,为保证业务正常运行,推荐您对带宽 进行监控。

## 排查步骤

根据以下排查思路,如果解决完某个可能原因后,问题仍未解决,请继续排查其他可 能原因。如果以下方法均不能解决您的疑问,请<mark>提交工单</mark>寻求更多帮助。

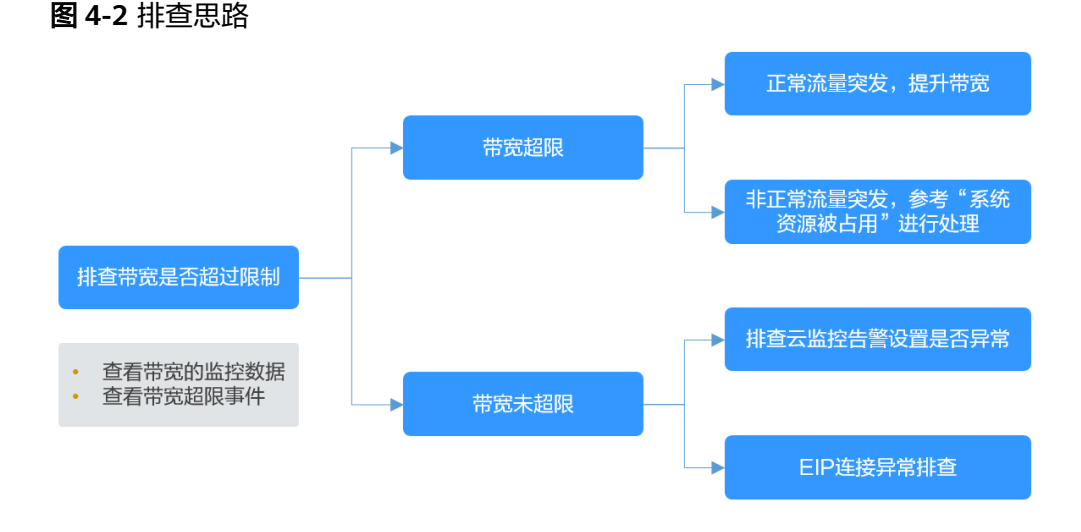

#### 步骤**1** 确定带宽是否超过限制

- 1. 查看带宽的监控数据。 查看出入云带宽和带宽使用率等数据是否有超带宽,查看方法请参考**[导出监控指](https://support.huaweicloud.com/usermanual-eip/monitor_0005.html)** [标](https://support.huaweicloud.com/usermanual-eip/monitor_0005.html)。
- 2. 查看带宽超限事件。

查看方法请参考查询**EIP**[独享带宽历史超限情况](#page-36-0)。

如果未设置EIP带宽超限事件,请设置**EIP**[带宽超限事件。](#page-36-0)当系统出现异常丢包或 卡顿情况,您就可以通过"事件监控"查看EIP独享带宽历史超限详情。

偶尔短暂的超带宽不影响业务的情况下,可以忽略。如果持续超带宽或者多次瞬时超 带宽,可参考步骤**2**排查处理。

#### 步骤**2** 带宽超限处理方法

流量突发可能会导致带宽瞬时超出上限,造成云服务器丢包。

建议您确认流量突发是否正常:

1. 正常流量突发,建议参考<mark>修改带宽</mark>提升带宽。

2. 非正常流量突发(比如攻击类流量导致的超带宽等), 可参考<mark>[系统资源被占用](#page-36-0)</mark>进行 处理。

#### 步骤**3** 带宽未超限处理方法

根据步骤**1**中数据排查结果,带宽未超过限制,或未超过购买时的带宽大小,您可以考 虑如下处理方法。

- 排查云监控告警设置是否异常 云监控设置EIP带宽超限告警时,告警策略设置不合理,系统将发送异常的带宽超 限告警信息。解决方法请参考<mark>云监控告警设置异常</mark>。
- EIP连接异常

EIP已绑定EIP,但是无法连接到Internet。解决方法请参考**EIP**[连接出现问题时,](https://support.huaweicloud.com/eip_faq/faq_connect_0003.html) [如何排查?](https://support.huaweicloud.com/eip_faq/faq_connect_0003.html)。

**----**结束

## <span id="page-36-0"></span>系统资源被占用

当系统资源被占用可能会导致CPU或带宽利用率过高,从而使系统出现卡顿或网络断 开的情况。

您可以参考以下文档定位影响云服务器带宽和CPU利用率高的进程,选择对进程优化 或关闭处理。

- Windows系统: Windows[云服务器卡顿怎么办?](https://support.huaweicloud.com/ecs_faq/zh-cn_topic_0167429328.html)
- Linux系统: Linux[云服务器卡顿怎么办?](https://support.huaweicloud.com/ecs_faq/zh-cn_topic_0167429329.html)

## 云监控告警设置异常

云监控设置EIP带宽超限告警时,告警策略设置不合理,系统将发送异常的带宽超限告 警信息。

#### 解决方案一:设置合理的带宽告警策略

当在云监控服务中创建"带宽"维度的告警规则时,若出网带宽最大值或告警周 期设置过小,都将频繁收到带宽超限的告警信息。您需要根据购买的带宽大小设 置合理的告警策略。例如购买的带宽大小为5Mbit/s,您可以设置连续三个周期内 最大出网带宽大于等于4.8Mbit/s时,系统发送告警通知。创建告警规则步骤如  $\mathsf{F}$ :

- a. 登录管理控制台,在云监控服务中,左侧导航栏选择"告警 > 告警规则"。
- b. 单击"创建告警规则",配置带宽超限的告警规则。

#### ● 解决方案二:设置**EIP**带宽超限事件

说明

目前该功能的监控对象只针对EIP,共享带宽的超限情况暂不支持在"事件监控"中展示。 详情请参见[《云监控服务用户指南》。](https://support.huaweicloud.com/usermanual-ces/ces_01_0054.html)

设置EIP带宽超限事件的步骤参考如下:

- a. 登录管理控制台,在云监控服务中,左侧导航栏选择"事件监控"。
- b. 单击"创建告警规则",配置EIP带宽超限事件的告警规则。

设置EIP带宽超限事件后,当系统出现异常丢包或卡顿情况,您就可以通过 "事件监控"查看EIP独享带宽历史超限详情。

当您需要查询EIP独享带宽历史超限情况时,可以参考以下步骤操作:

- a. 在云监控服务中,单击"事件监控"。
- b. 进入事件监控列表页,在对应的事件监控中单击操作列的"查看监控图 标"。

#### 图 **4-3** 查看监控图标

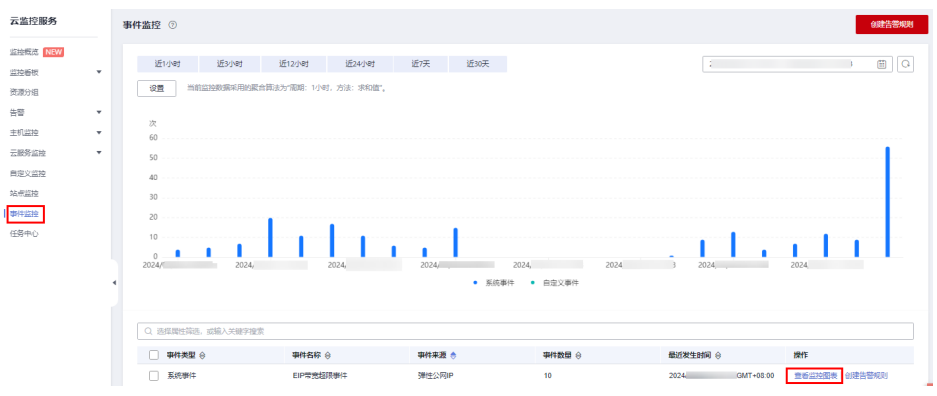

c. 进入系统事件列表页,在对应的监控对象中单击操作列的"查看事件",查 看超限详情。

#### 图 **4-4** 查看事件

< | <mark>系统事件 | EIP带宽超限事件</mark>  $2024/$ 设置 当前监控数据采用的聚合算法为"周期: 1小时, 方法: 求和值", 系统事件: 0  $2024/$ • 医体惠性 Q 选择属性筛选, 或输入关键字搜索 监控对象/ID 事件级别 事件状态 操作用户 发生时间 操作 hecsx-1<br>007c60f  $\bullet$   $\mathbb{B}$ 宣香事件 Warning hecsx-1<br>007c60f  $\bullet$  主要 查看事 .<br>Warning hecsx-1d<br>007c60f  $\bullet$  重要 Warning 音丢事件

如果没有"EIP带宽超限事件"显示,说明当前EIP的独享带宽未超限,请排 查其他原因。

如果有"EIP带宽超限事件"显示,说明当前EIP的独享带宽已经超限,如需 保证业务正常,请扩大带宽。扩大带宽的操作请参见["修改弹性公网](https://support.huaweicloud.com/usermanual-eip/eip_0012.html)**IP**的带 [宽"](https://support.huaweicloud.com/usermanual-eip/eip_0012.html)。

告警基础功能免费,触发产生的告警消息由SMN发送,可能产生少量费用, 具体费用由SMN结算。详情请参[见《云监控服务用户指南》。](https://support.huaweicloud.com/usermanual-ces/ces_01_0052.html)

## 提交工单

如果上述方法均不能解决您的疑问,请**提交工单**寻求更多帮助。

# <span id="page-38-0"></span>**4.6** 公网带宽与内网带宽有何差异?

## 公网带宽

公网带宽是指华为云实例到Internet之间的网络带宽流量。ECS实例可以通过在创建时 配置公网带宽,或创建后绑定EIP的方式来开通公网带宽,即弹性公网IP带宽。

公网带宽分为入云带宽和出云带宽。

入云带宽:从Internet流入华为云方向的带宽,例如,从公网下载资源到云内ECS。

出云带宽:从华为云流出到Internet方向的带宽,例如,云内的ECS对外提供服务,外 部用户下载云内ECS上的资源。

## 内网带宽

内网带宽是指同一地域同一专有网络内的云服务器ECS实例之间传输的内网带宽流量。 云服务器ECS与云数据库、负载均衡以及对象存储之间也可以使用内网相互连接。内网 带宽大小跟实例规格有关。

详细请参[见弹性云服务器实例类型](https://support.huaweicloud.com/productdesc-ecs/zh-cn_topic_0035470096.html)。

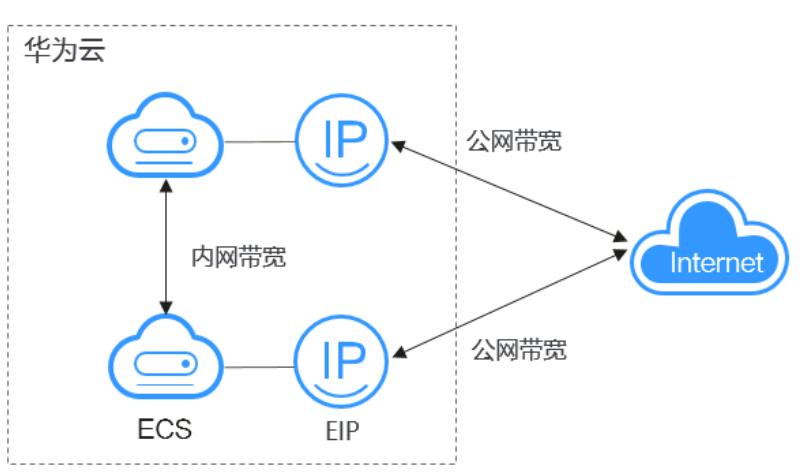

图 **4-5** 公网带宽和内网带宽

# **4.7** 包年包月模式的带宽支持升配后再降配吗?

升配立即生效。降配仅在新的续费周期有效,当前计费周期无法修改。具体信息请参 [考修改弹性公网](https://support.huaweicloud.com/usermanual-eip/eip_0012.html)**IP**的带宽。

# **4.8** 带宽加油包是否支持在有效期内叠加?

在部分区域内,带宽加油包支持在有效期内叠加适用。

#### 说明

目前带宽加油包支持叠加使用的区域:华北-北京四,华东-上海一,华南-广州,西南-贵阳一, 中国-香港。

带宽加油包用来临时调大带宽上限,适用于在有效期内的包年包月独享带宽和共享带 宽。您可以为同一带宽购买多个带宽加油包,有效期允许重叠。详细信息请参考**带宽** [加油包简介](https://support.huaweicloud.com/usermanual-eip/bandwidthpk_0002.html)和[购买带宽加油包](https://support.huaweicloud.com/usermanual-eip/bandwidthpk_0003.html)。

# <span id="page-39-0"></span>**4.9** 带宽与上传下载速率是什么关系?

带宽单位用bps(bit/s),表示每秒钟传输的二进制位数。下载速率单位用Bps(Byte/s)表 示,表示每秒钟传输的字节数。

1Byte(字节)=8bit(位),即下载速率=带宽/8

通常1M带宽即指1Mbps=1000Kbps=1000/8KBps=125KBps。一般情况下,考虑到还 有其他损耗(计算机性能、网络设备质量、资源使用情况、网络高峰期等),实际速 率一般小于这个速率。

# **4.10** 静态 **BGP**、全动态 **BGP**、优选 **BGP** 之间有何区别?

BGP (Border Gateway Protocol, 边界网关协议)是运行于TCP上的一种自治系统 (AS)的路由协议,是唯一能够妥善处理不相关路由域间的多路连接的协议。可同时 满足电信、联通和其它运营商(如移动、教育网、铁通、长城宽带等)线路访问业 务。

在创建EIP时,需要选择线路类型,其中常用的EIP线路类型如下:

- 静态BGP线路类型是由网络运营商手动配置的路由信息。
- 全动态BGP线路类型是可以根据设定的寻路协议实时自动优化网络结构,以保持 客户使用的网络持续稳定、高效。
- 优选BGP线路类型是特定方向的优质线路。使用BGP协议与多家主流运营商线路互 联对接,建立直连中国内地的公网互联路径,提供中国-香港区域与中国内地间的 低时延、高质量的网络互通。(该线路资源仅在"中国-香港"区域支持。)

静态BGP、全动态BGP、优选BGP具体内容和区别参见表**4-2**。

| 对比维<br>度 | 静态BGP                                                                            | 全动态BGP                                                                       | 优选BGP                                                                                                    |
|----------|----------------------------------------------------------------------------------|------------------------------------------------------------------------------|----------------------------------------------------------------------------------------------------|
| 定义       | 由网络运营商手动配置<br>的路由信息。当网络的<br>拓扑结构或链路的状态<br>发生变化时,运营商需<br>要手动去修改路由表中<br>相关的静态路由信息。 | 使用BGP协议同时接入<br>多个运营商,可以根据<br>设定的寻路协议实时自<br>动优化网络结构,保持<br>客户使用的网络持续稳<br>定,高效。 | 优选BGP是特定方向<br>的优质线路。使用<br>BGP协议与多家主流<br>运营商线路互联对<br>接,建立直连中国内<br>地的公网互联路径,<br>提供中国-香港区域与<br>中国内地间的低时<br>延、高质量的网络互<br>通。 |

表 **4-2** 静态 BGP、全动态 BGP、优选 BGP 的区别

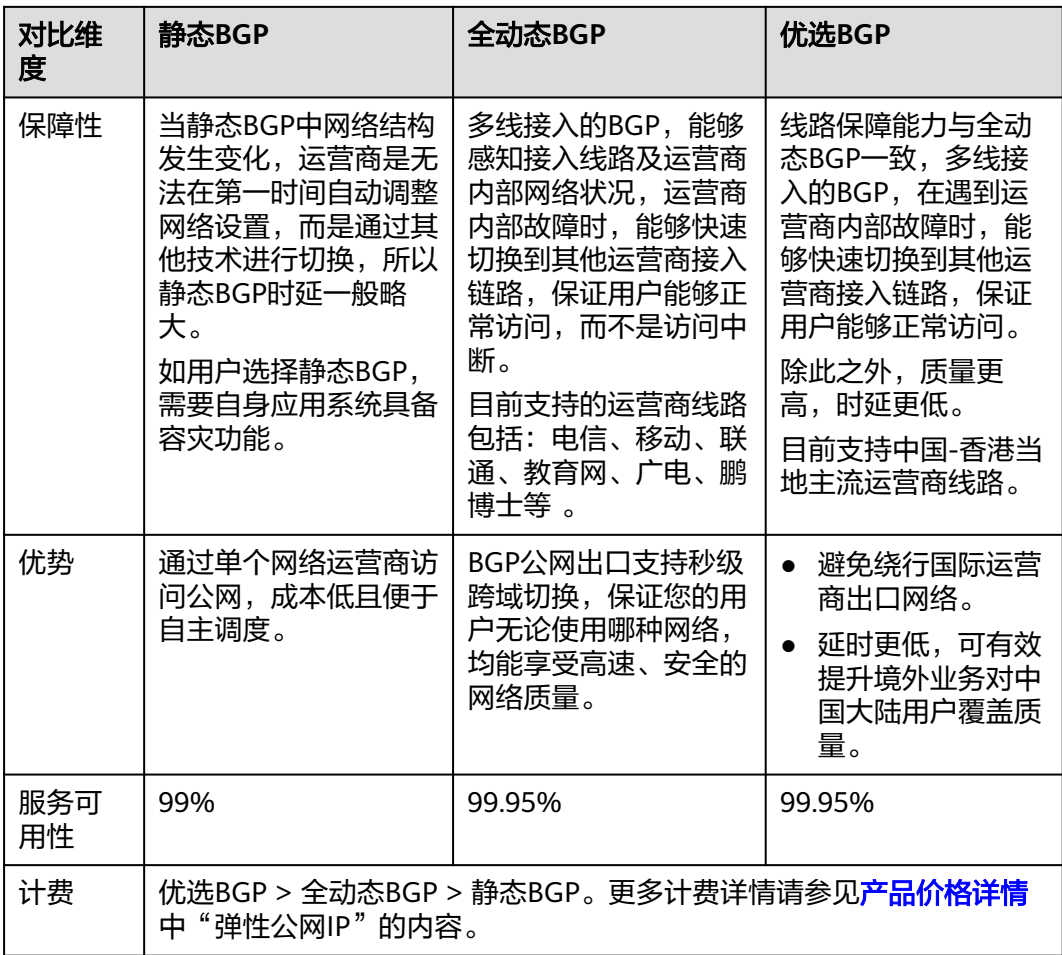

## 说明

关于服务可用性的更多信息请参见**SLA**[服务等级协议。](https://www.huaweicloud.com/declaration/sla.html)

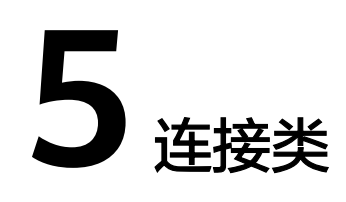

# <span id="page-41-0"></span>**5.1** 同时拥有自定义路由和弹性公网 **IP** 的访问外网的优先级 是什么?

弹性公网IP的优先级高于VPC路由表中的自定义路由。示例如下:

假如VPC路由表中存在一条自定义路由,目的地址为默认路由(0.0.0.0/0),下一跳为 NAT网关。

如果VPC内的ECS绑定了EIP,会在ECS内增加默认网段的策略路由,并且优先级高于 VPC路由表中的自定义路由,此时会导致流量转发至EIP出公网,无法抵达NAT网关。

# 5.2 EIP 连接出现问题时, 如何排查?

## 问题描述

用户的弹性云服务器已绑定EIP,但是无法连接到Internet。

## 排查思路

#### 排查**EIP**问题

- 查看EIP是否被封堵,EIP封堵及解封的详细内容请参见**EIP[出现封堵后,如何处](https://support.huaweicloud.com/eip_faq/faq_connect_0005.html)** [理?](https://support.huaweicloud.com/eip_faq/faq_connect_0005.html)
- 查看EIP是否被冻结,EIP冻结及解除被冻结的详细内容请参见**EIP**[资源在什么情况](https://support.huaweicloud.com/eip_faq/faq_eip_0026.html) [下会被冻结,如何解除被冻结的](https://support.huaweicloud.com/eip_faq/faq_eip_0026.html)EIP资源?

#### 排查**EIP**连接问题

弹性云服务器通过EIP访问Internet的流程如图**[5-1](#page-42-0)**所示:

#### <span id="page-42-0"></span>图 **5-1** EIP 网络示意图

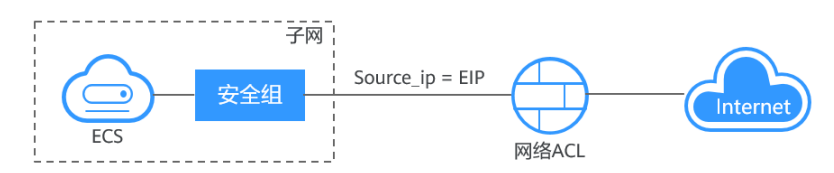

本问题请按照以下思路进行排查处理。

#### 图 **5-2** 排查思路

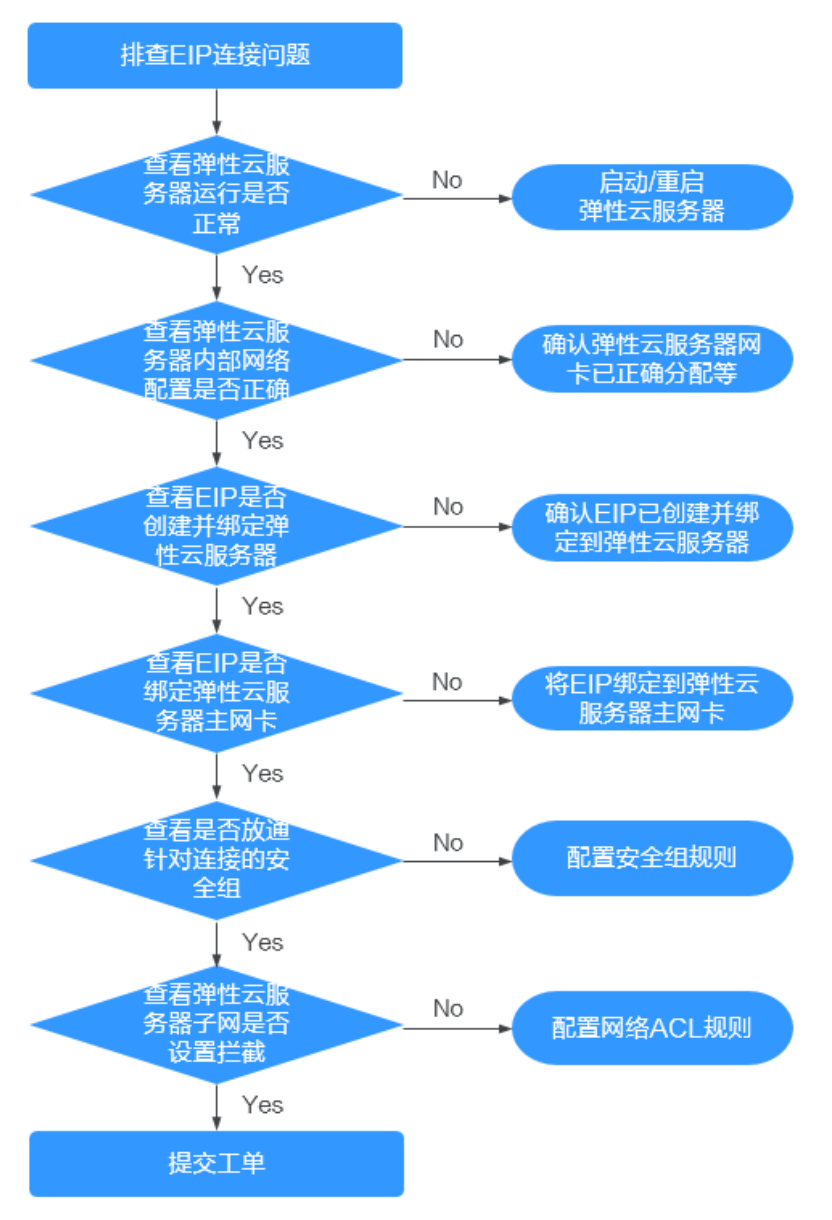

- 1. [查看弹性云主机运行是否正常](#page-43-0)
- 2. [查看弹性云主机内部网络配置是否正确](#page-43-0)
- 3. 查看**EIP**[是否创建并绑定弹性云主机](#page-44-0)
- 4. 查看**EIP**[是否绑定弹性云主机主网卡](#page-44-0)
- 5. [查看是否放通针对连接的安全组](#page-44-0)
- 6. [查看弹性云主机子网是否设置拦截](#page-44-0)

## <span id="page-43-0"></span>步骤一:查看弹性云服务器运行是否正常

检查您的弹性云服务器是否正常运行。

弹性云服务器运行状态如果不是运行状态,请尝试启动/重启弹性云服务器。

#### 图 **5-3** 检查弹性云服务器状态

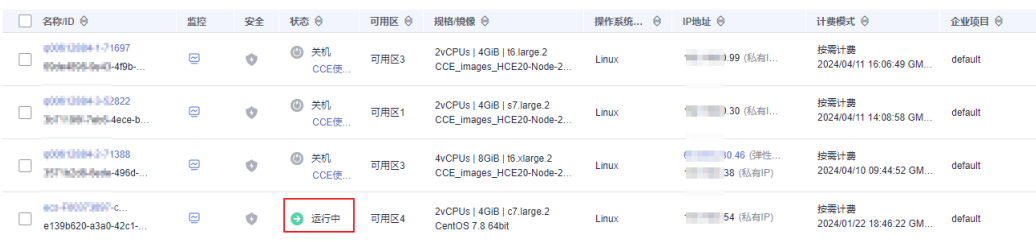

## 步骤二:查看弹性云服务器内部网络配置是否正确

1. 确认弹性云服务器网卡已经正确分配到IP地址。 登录弹性云服务器内部,使用命令**ifconfig**或**ip address**查看网卡的IP信息。 如果弹性云服务器配置了扩展网卡,且主网卡和扩展网卡均绑定了EIP,则需检查 是否配置了策略路由。如未配置策略路由,请参考为多网卡**Linux**[云服务器配置策](https://support.huaweicloud.com/bestpractice-vpc/bestpractice_0020.html) 略路由 **[\(IPv4/IPv6\)](https://support.huaweicloud.com/bestpractice-vpc/bestpractice_0020.html)**。

注:Windows弹性云服务器可以在命令行中执行**ipconfig**查看。

2. 确认虚拟IP地址已经正确配置在网卡上。

当您使用了虚拟IP,需要确认虚拟IP是否正确配置在网卡上。

```
登录弹性云服务器内部,使用命令ifconfig或ip address查看网卡的IP信息。如果
没有虚拟IP地址,可以使用命令ip addr add 虚拟IP地址 eth0给弹性云服务器添
加正确的配置。
```
图 **5-4** 查看网卡的虚拟 IP 地址

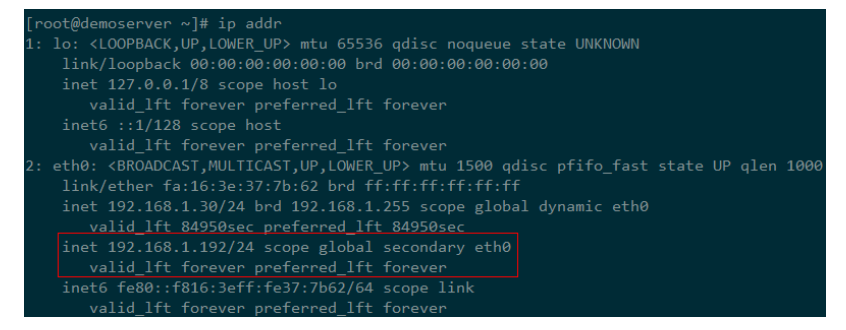

查看是否有默认路由信息,如果没有,则可以通过**ip route add**添加路由。

#### 图 **5-5** 查看默认路由

```
192.168.1.0/24 dev eth0 proto kernel scope link src 192.168.1.200<br>192.168.1.0/24 dev eth1 proto kernel scope link src 192.168.1.179<br>169.254.0.0/16 dev eth0 scope link metric 1002
default via 192.168.1.1 dev eth0 proto static
-bash-4.1#
```
### <span id="page-44-0"></span>步骤三:查看 **EIP** 是否创建并绑定弹性云服务器

检查您的EIP是否已经创建并绑定到该弹性云服务器,若未创建&绑定,请先完成创建 &绑定。

如图**5-6**所示,仅有私有IP,未绑定EIP。

#### 图 **5-6** 检查 EIP 是否绑定

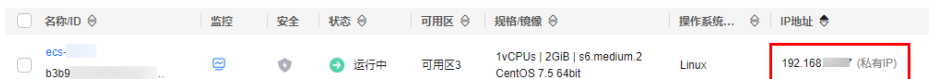

## 步骤四:查看 **EIP** 是否绑定弹性云服务器主网卡

检查您的EIP是否绑定在弹性云服务器的主网卡。若未绑定主网卡,需绑定至弹性云服 务器的主网卡上。

您可以在弹性云服务器详情页的网卡页签下进行查看,默认列表第一条为主网卡。

如下图所示,EIP绑定在主网卡上。

图 **5-7** 查看 EIP 是否绑定主网卡

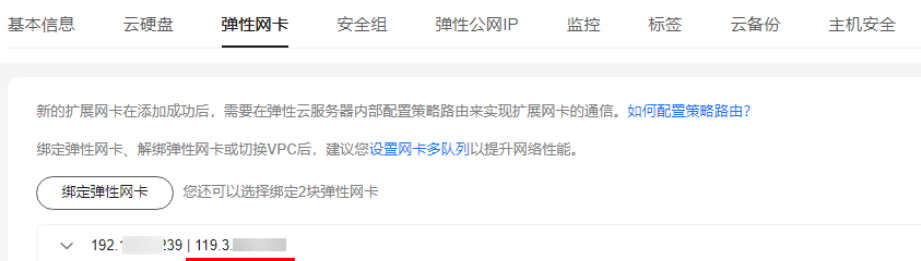

## 步骤五:查看是否放通弹性云服务器所在的安全组

检查您的安全组规则是否已经配置。配置安全组规则请参见<mark>[添加安全组规则](https://support.huaweicloud.com/usermanual-vpc/zh-cn_topic_0030969470.html)</mark>。

请根据实际需求,选择性配置安全组规则(Remote IP指的是放行的IP地址,0.0.0.0/0 表示放通所有的IP地址,请谨慎使用)。

## 步骤六:查看弹性云服务器子网是否设置拦截

检查您弹性云服务器使用的网卡所在子网的网络ACL是否会对流量进行拦截。

您可以在虚拟私有云页面左侧导航栏选择网络ACL进行配置,请确认弹性云服务器涉及 的子网已放通。

#### 提交工单

如果按照以上步骤执行后,仍然无法正常使用EIP,请<mark>提交工单</mark>进行解决。

您需要向技术支持人员提供如下表格中的信息:

<span id="page-45-0"></span>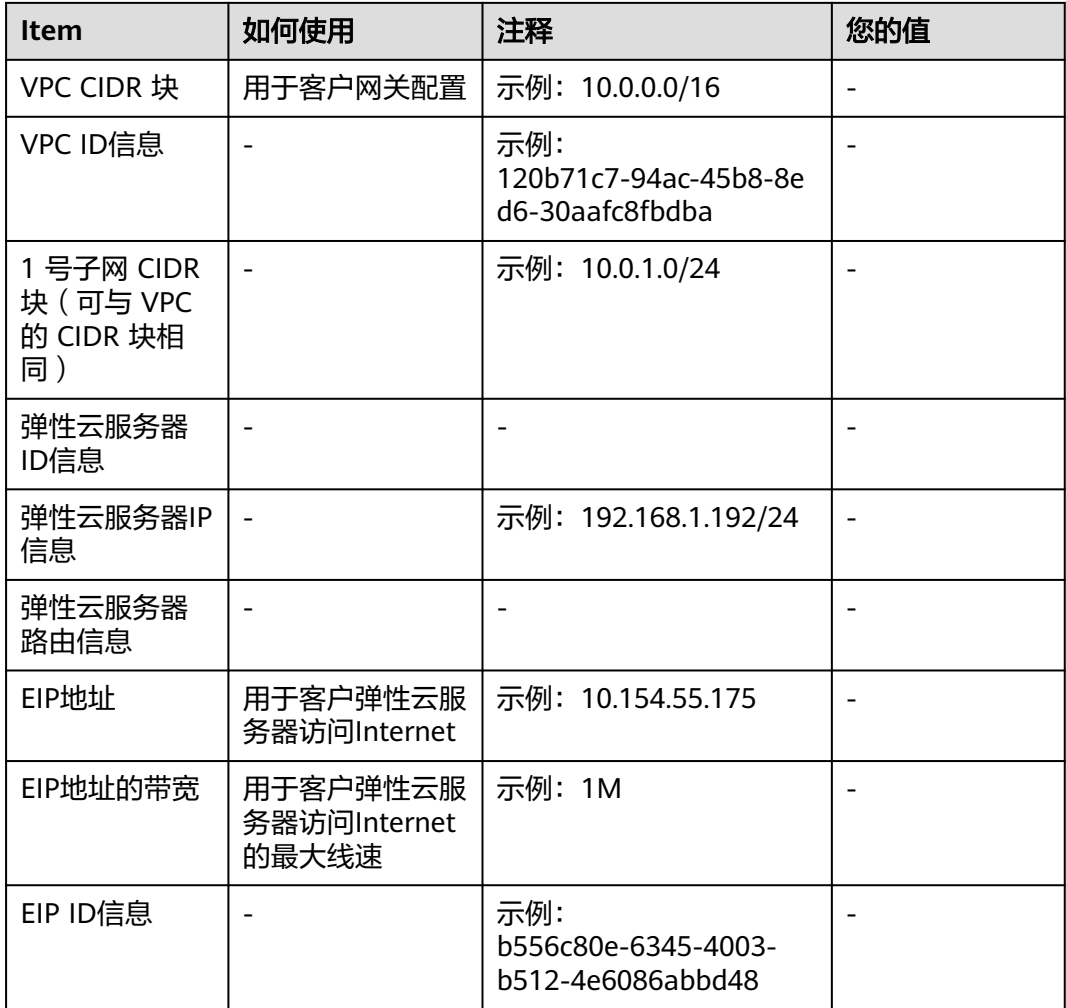

# **5.3** 弹性公网 **IP Ping** 不通?

## 问题描述

用户购买弹性公网IP并绑定云服务器后,本地主机或其他云服务器无法Ping通该云服 务器的弹性公网IP。

## 排查思路

## 排查**EIP**问题

- 查看EIP是否被封堵,EIP封堵及解封的详细内容请参见**EIP[出现封堵后,如何处](https://support.huaweicloud.com/eip_faq/faq_connect_0005.html)** [理?](https://support.huaweicloud.com/eip_faq/faq_connect_0005.html)
- 查看EIP是否被冻结,EIP冻结及解除被冻结EIP的详细内容请参见**EIP**[资源在什么情](https://support.huaweicloud.com/eip_faq/faq_eip_0026.html) [况下会被冻结,如何解除被冻结的](https://support.huaweicloud.com/eip_faq/faq_eip_0026.html)EIP资源?

#### 排查**EIP**连接问题

以下排查思路根据原因的出现概率进行排序,建议您从高频率原因往低频率原因排 查,从而帮助您快速找到问题的原因。

#### 如果解决完某个可能原因仍未解决问题,请继续排查其他可能原因。

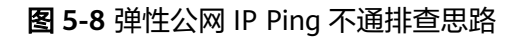

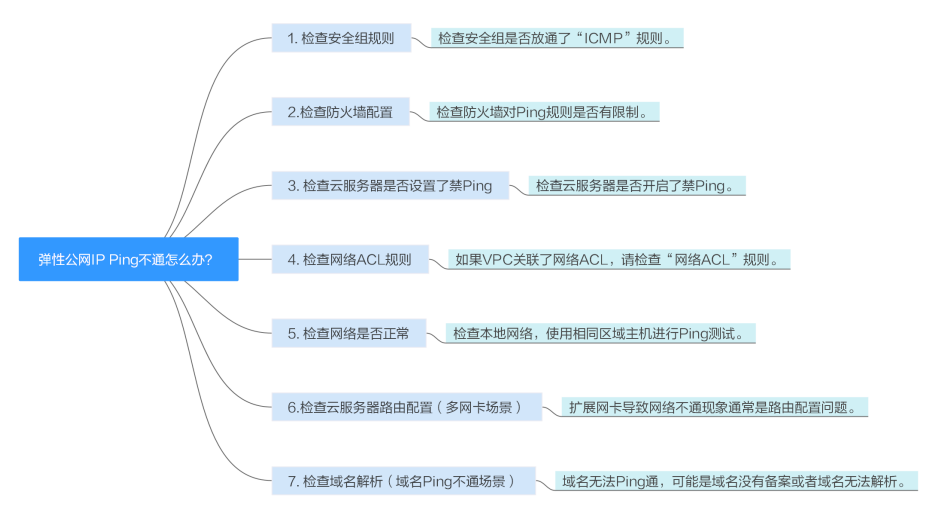

#### 表 **5-1** 弹性公网 IP Ping 不通排查思路

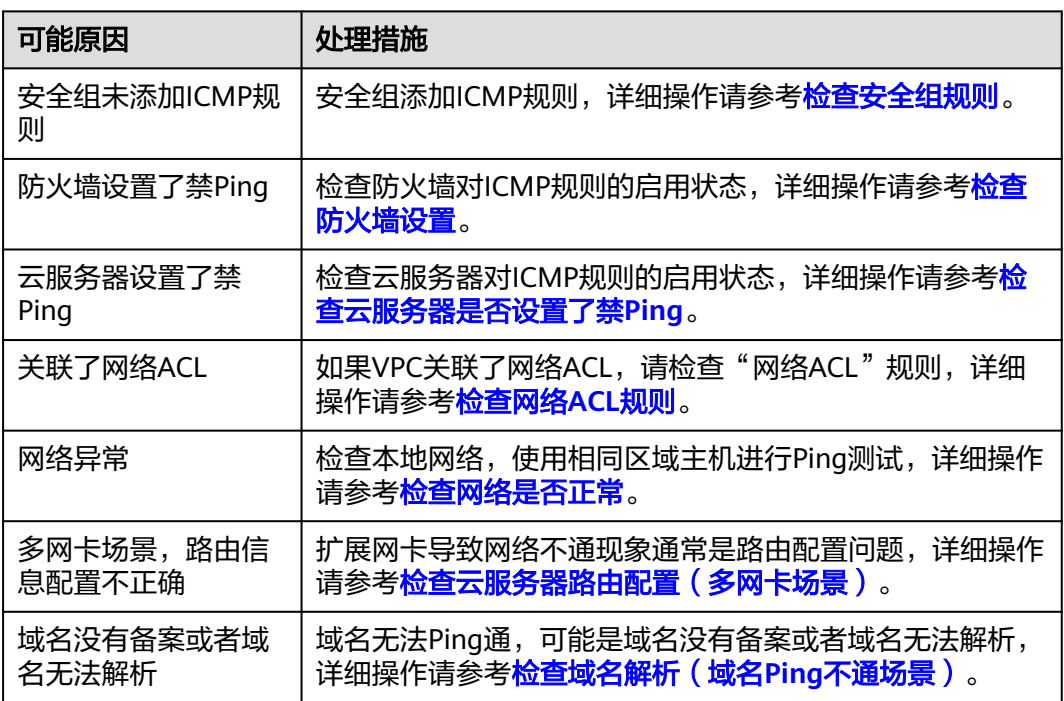

## 检查安全组规则

Ping使用的是ICMP协议,请检查云服务器对应的安全组是否放通了"ICMP"规则。

- 1. 登录管理控制台。
- 2. 单击管理控制台左上角的  $\heartsuit$ , 选择区域和项目。
- 3. 单击"  $\equiv$  ", 选择"计算 > 弹性云服务器"。
- <span id="page-47-0"></span>4. 在弹性云服务器列表,单击待变更安全组规则的弹性云服务器名称。 系统跳转至该弹性云服务器详情页面。
- 5. 选择"安全组"页签,展开安全组,查看安全组规则。
- 6. 单击安全组ID。
	- 系统自动跳转至安全组页面。
- 7. 在出方向规则页签,单击"添加规则"。添加出方向规则。

表 **5-2** 安全组规则

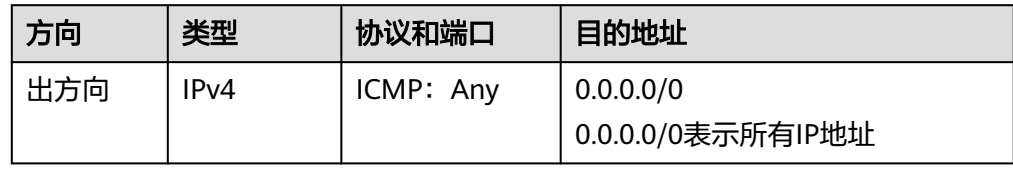

8. 在入方向规则页签,单击"添加规则",添加入方向规则。

表 **5-3** 安全组规则

| 方向  | 类型   | 协议和端口     | 源地址               |
|-----|------|-----------|-------------------|
| 入方向 | IPv4 | ICMP: Any | 0.0.0.0/0         |
|     |      |           | 0.0.0.0/0表示所有IP地址 |

9. 单击"确定",完成安全组规则配置。

## 检查防火墙设置

如果云服务器开启了防火墙,需要检查防火墙对Ping规则是否有限制。

#### **Linux**系统云服务器

- 1. 执行以下命令查看防火墙状态,以CentOS 7操作系统为例。 **firewall-cmd --state** 回显信息显示"running"代表防火墙已开启。
- 2. 查看云服务器内部是否有安全规则所限制。

回显信息如图**5-9**所示说明没有ICMP规则被限制。

#### 图 **5-9** 查看防火墙规则

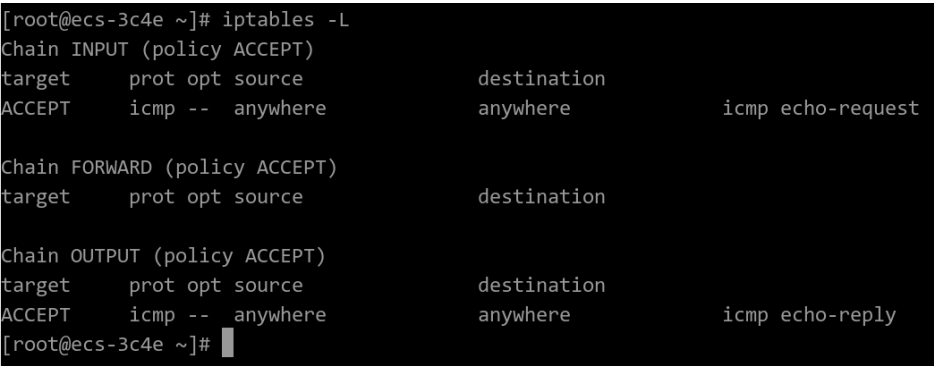

**iptables -L**

如果ICMP规则被限制,请执行以下命令启用对应规则。

**iptables -A INPUT -p icmp --icmp-type echo-request -j ACCEPT**

**iptables -A OUTPUT -p icmp --icmp-type echo-reply -j ACCEPT**

#### **Windows**操作系统

- 1. 登录Windows云服务器,单击桌面左下角的Windows图标,选择"控制面板 > Windows防火墙"。
- 2. 单击"启用或关闭Windows防火墙"。 查看并设置防火墙的具体状态:开启或关闭。
- 3. 如果防火墙状态为"开启",请执行**4**。
- 4. 检查防火墙对ICMP规则的启用状态。
	- a. 在"Windows防火墙"页面,在左侧导航栏选择"高级设置"。
	- b. 启用以下规则。

入站规则: "文件和打印机共享 (回显请求-ICMPv4-In)" 出站规则:"文件和打印机共享(回显请求-ICMPv4-Out)" 如启用了IPV6请同时启用以下规则:

入站规则:"文件和打印机共享(回显请求-ICMPv6-In)"

出站规则:"文件和打印机共享(回显请求-ICMPv6-Out)"

#### 图 **5-10** 入站规则

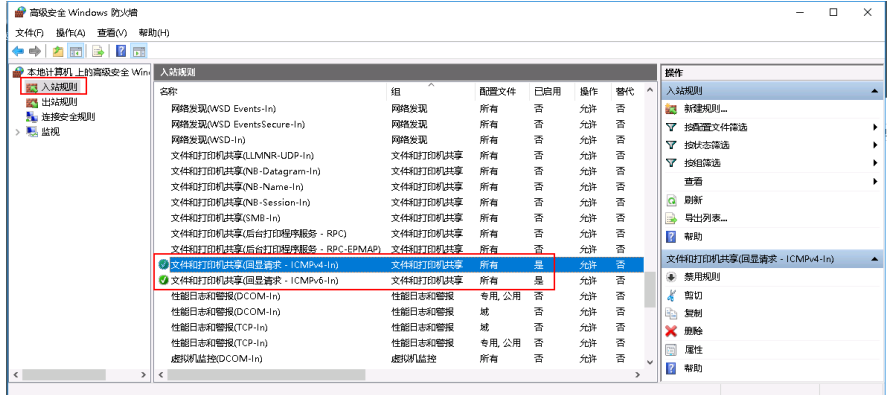

#### 图 **5-11** 出站规则

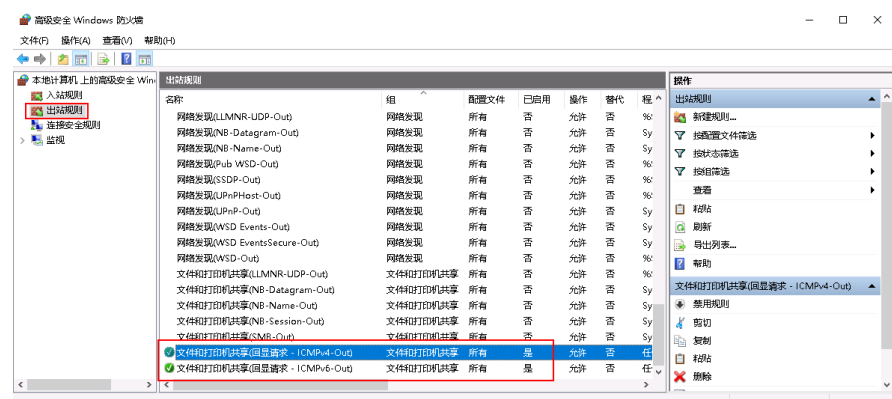

# <span id="page-49-0"></span>检查云服务器是否设置了禁 **Ping**

#### **Windows**

使用命令行方式开启Ping设置。

- 1. 打开cmd运行窗口。
- 2. 执行如下命令开启Ping设置。

**netsh firewall set icmpsetting 8**

#### **Linux**

#### 检查云服务器的内核参数。

- 1. 检查文件/etc/sysctl.conf中配置项"net.ipv4.icmp\_echo\_ignore\_all"的值,0表 示允许Ping,1表示禁止Ping。
- 2. 允许PING设置。
	- 临时允许PING操作的命令:
		- #echo 0 >/proc/sys/net/ipv4/icmp\_echo\_ignore\_all
	- 永久允许PING配置方法:
		- net.ipv4.icmp\_echo\_ignore\_all=0

## 检查网络 **ACL** 规则

VPC默认没有网络ACL,如果关联了网络ACL,请检查"网络ACL"规则。

1. 查看云服务器对应的子网是否关联了网络ACL。 如显示具体的网络ACL名称说明已关联网络ACL。

#### 图 **5-12** 网络 ACL

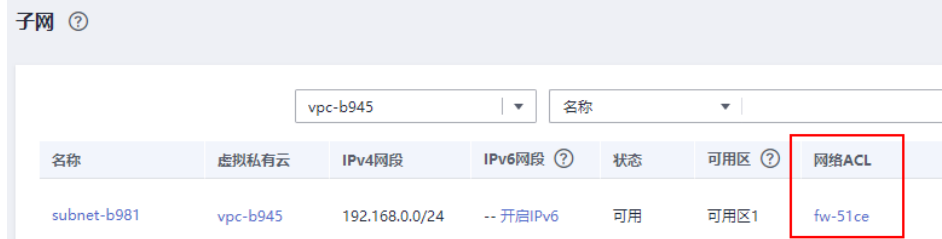

2. 单击网络ACL名称查看网络ACL的状态。

#### 图 **5-13** 网络 ACL 开启状态

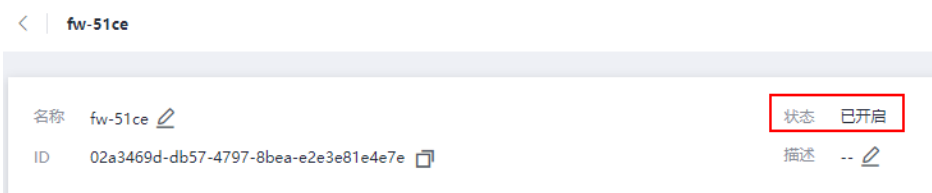

3. 若"网络ACL"为"开启"状态,需要添加ICMP放通规则进行流量放通。

#### <span id="page-50-0"></span>图 **5-14** ACL 添加 ICMP 规则

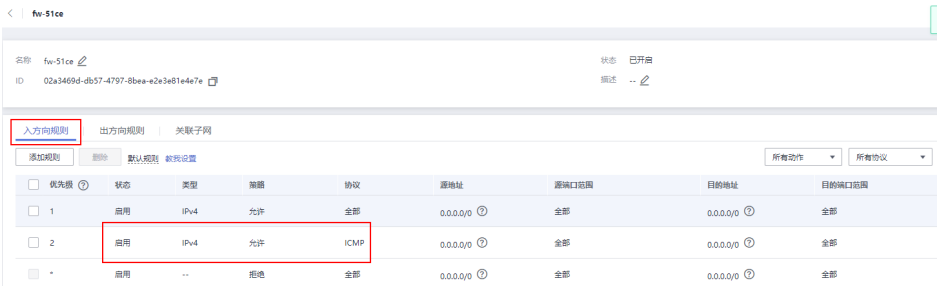

#### 说明

需要注意"网络ACL"的默认规则是丢弃所有出入方向的包,若关闭"网络ACL"后,其默 认规则仍然生效。

## 检查网络是否正常

- 1. 检查本地网络,使用相同区域主机进行Ping测试。 使用在相同区域的云服务器去Ping没有Ping通的弹性公网IP,如果可以正常Ping 通说明虚拟网络正常,请排除本地网络故障后重新Ping测试。
- 2. 检查是否链路故障。

链路拥塞、链路节点故障、服务器负载高等问题均可能引起执行Ping命令时出现 丢包或时延过高的问题。

具体检查操作请参考"ping[不通或丢包时如何进行链路测试?"](https://support.huaweicloud.com/trouble-ecs/zh-cn_topic_0191526703.html)。

## 检查云服务器路由配置(多网卡场景)

一般操作系统的默认路由优先使用主网卡,如果出现使用扩展网卡导致网络不通现象 通常是路由配置问题。

- 如果云服务器配置了多网卡,请确认云服务器内默认路由是否存在。
	- a. 登录云服务器,执行如下命令,查看是否存在默认路由。 **ip route**

#### 图 **5-15** 查看默认路由

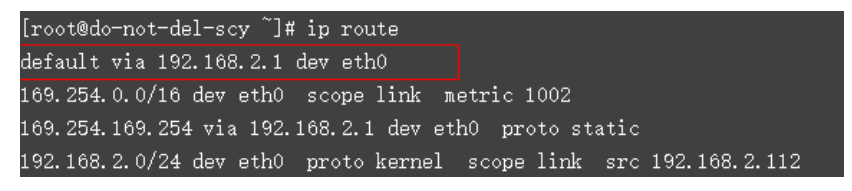

b. 若没有该路由,执行如下命令,添加默认路由。

**ip route add default via XXXX dev eth0**

#### 说明

XXXX表示网关IP。

● 如果云服务器配置了多网卡,且弹性公网IP绑定在非主网卡上,需要在云服务器 内部配置策略路由来实现非主网卡的通信。

详细操作请参[考如何为配置了多网卡的弹性云服务器配置策略路由?](https://support.huaweicloud.com/vpc_faq/vpc_faq_0079.html)

## <span id="page-51-0"></span>检查域名解析(域名 **Ping** 不通场景)

如果弹性公网IP可以Ping通,域名无法Ping通,可能是域名没有备案或者域名解析的 问题导致。

1. 检查域名备案。

备案是中国大陆的一项法规,网站的域名和服务器IP需要进行备案,备案成功后 您的域名才可以指向服务器开通访问。

- 如果您使用中国大陆节点服务器提供互联网信息服务,需要先在服务器提供 商处提交备案申请, 备案成功后域名才可以指向服务器开通访问。 **[如何备](https://beian.huaweicloud.com/)** [案?](https://beian.huaweicloud.com/)
- 如果您使用的是中国大陆地区以外的服务器(包括中国港澳台及其他国家、 地区)提供互联网信息服务,无需备案。
- 2. 检查域名解析。

如果域名已备案,但未正确配置域名解析也可能会导致域名无法Ping通。 您可以在DNS服务控制台查看域名解析详情。

3. 检查DNS服务器配置。

如果ping域名显示找不到主机可能是DNS服务器速度慢,导致的访问卡顿,建议 您参考案例: 弹性云服务器访问中国大陆外网站时加载缓慢怎么办? 进行优化。

# **5.4** 弹性公网 **IP** 因公网链路绕行导致 **TTL** 耗尽,网络 **Ping** 不通?

## 问题描述

弹性公网IP Ping不通,排查是因为公网链路绕行导致TTL耗尽。

## 解决方案

修改服务器的TTL值,使请求和响应路径在绕行的情况下,TTL不会耗尽。

以Linux为例,修改配置文件"/etc/sysctl.conf",添加如下一行: " net.ipv4.ip default ttl =  $128"$  .

# 5.5 EIP 出现封堵后, 如何处理?

当带宽严重超限或受到攻击时(一般是受到了DDoS攻击),EIP会被封堵。

一般情况下,您被封堵的EIP,如果无继续攻击,会在24小时后自动解封;如需提前解 封,需要你配置**DDoS**[高防服务,](https://www.huaweicloud.com/product/aad.html)配置成功后即可解封,并防止再次被攻击。

如果您被封堵的EIP持续遭到攻击,建议您更换EIP(重新申请一个新的EIP,然后释放 被封堵的EIP)。请参见[如何为实例解绑已有弹性公网](#page-9-0)IP,绑定新的弹性公网IP?。

# <span id="page-52-0"></span>5.6 跨境访问出现短时间的时延抖动或丢包,如何解决?

"全动态BGP"线路类型的弹性公网IP与带宽资源在跨境访问场景下,偶尔会因为运营 商线路拥塞或者线路切换出现短时间的时延抖动或丢包,一般情况下会很快恢复正 常。

如果您的业务场景位于中国-香港与中国大陆区域间公网互访,且需要低时延、高质量 的公网通信体验,建议您在中国-香港区域选择创建"优选BGP"类型的弹性公网IP与 带宽资源,以使用更优质的运营商线路资源。

如果按照以上步骤执行后,网络抖动或丢包仍然未恢复,请提交工单解决。提交工单 话参[见提交工单](https://support.huaweicloud.com/usermanual-ticket/zh-cn_topic_0127038618.html)。

# **5.7** 服务器下载速度慢怎么办?

对于服务器下载速度慢,您可以按照以下可能原因排查解决:

- 带宽超限:您当前的使用流量太大,超过了带宽的基准速率,此种情况下限速策 略就会生效,会导致一定程度的丢包,反应在业务侧则访问速度变慢。建议您排 查业务情况或提升带宽的上限。 如果您的业务量后续会持续较大,您可参考<mark>修改共享带宽大小</mark>提升带宽。 如果您的业务量短期内会较大,您可以使用<mark>带宽加油包</mark>来短期提升带宽。
- 服务器内存使用率较高(如:超过80%),导致服务器卡顿。

可参考**Linux**[云服务器卡顿怎么办?或](https://support.huaweicloud.com/ecs_faq/zh-cn_topic_0167429329.html)**Windows**[云服务器卡顿怎么办?](https://support.huaweicloud.com/ecs_faq/zh-cn_topic_0167429328.html)解决。

- 运营商线路不稳定:服务器本地至云这一段的网络(即运营商公网)线路不稳 定,建议咨询运营商了解线路情况。
- 跨境访问场景下,国际链路不稳定:跨境访问场景下,偶尔会因为跨境网路运营 商线路拥堵或线路切换绕行以及国内运营商出境带宽限制导致网络短时间出现时 延抖动或丢包。

可参[考弹性云服务器访问中国大陆外网站时加载缓慢怎么办?](https://support.huaweicloud.com/ecs_faq/zh-cn_topic_0167429325.html)和[跨境访问出现短](https://support.huaweicloud.com/eip_faq/faq_connect_0006.html) [时间时延抖动或丢包,如何解决?](https://support.huaweicloud.com/eip_faq/faq_connect_0006.html)解决。

此外,还可以使用国外服务器上传文件至邮箱或网盘,然后在国内访问邮箱或网 盘下载至本地服务器。

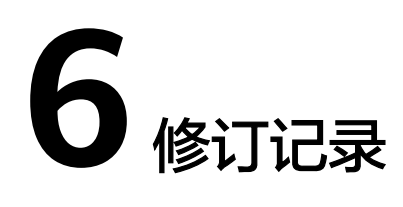

<span id="page-53-0"></span>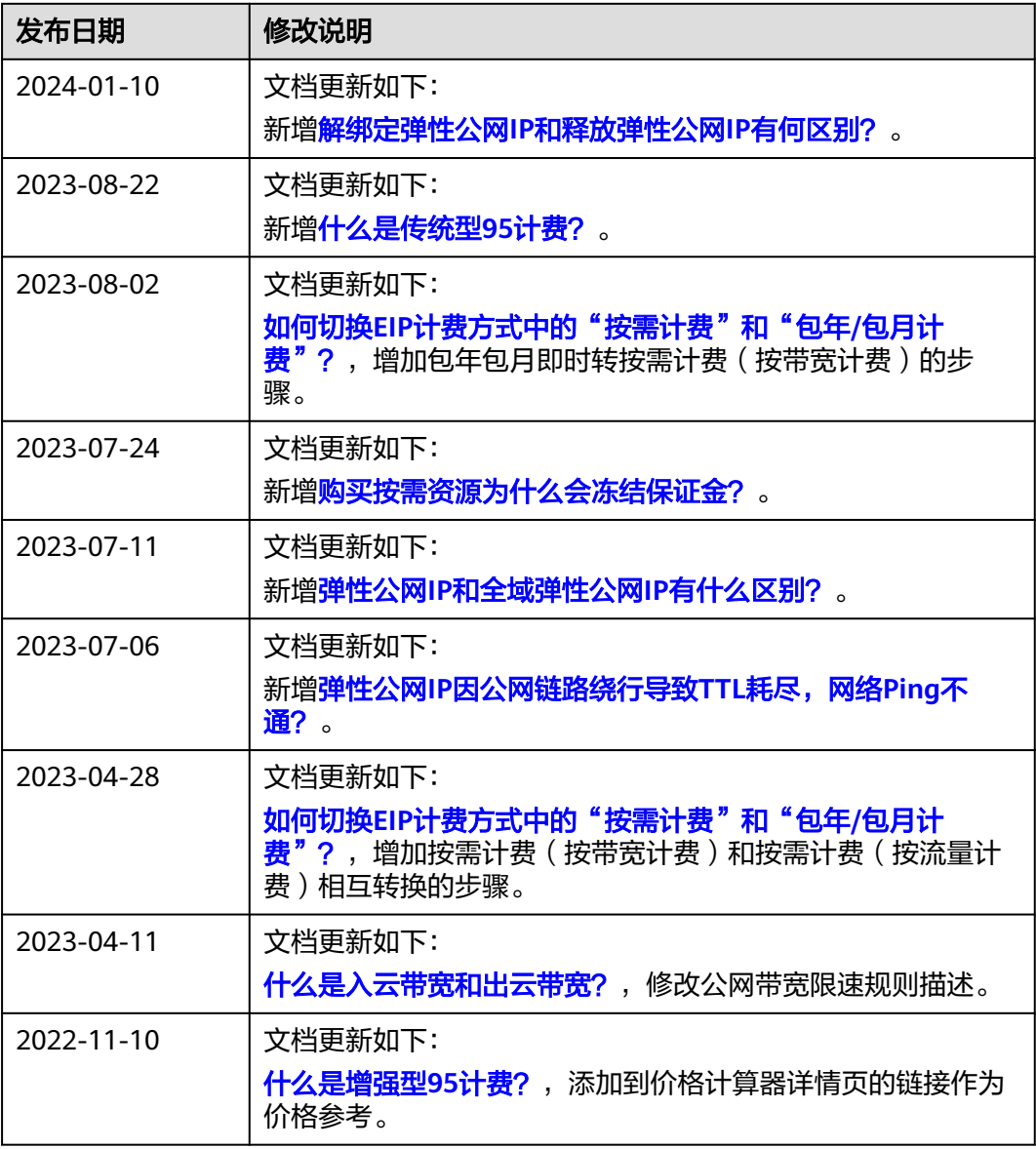

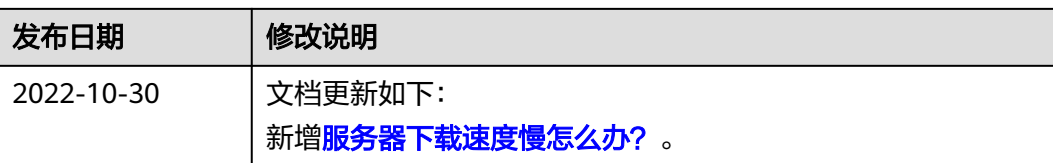